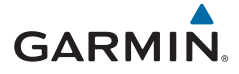

# **Garmin Drive™ 40/50/60**

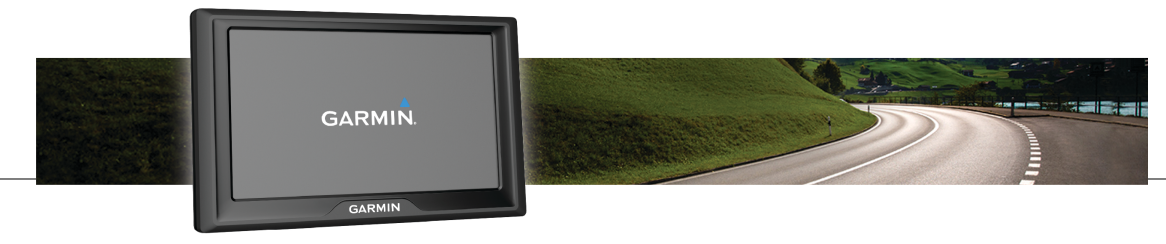

# Īpašnieka rokasgrāmata

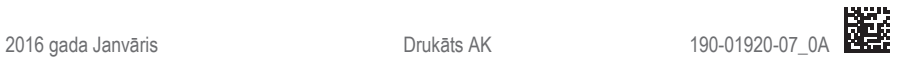

Visas tiesības paturētas. Saskaņā ar autortiesību likumiem šo rokasgrāmatu nedrīkst ne pilnībā, ne daļēji kopēt bez Garmin rakstiskas piekrišanas. Garmin patur tiesības veikt savu produktu izmaiņas vai uzlabojumus un mainīt šīs rokasgrāmatas saturu, par šādām izmaiņām vai uzlabojumiem nepaziņojot nevienai personai vai organizācijai. Lai sanemtu nesenākos atjauninājumus un papildinformāciju par šī produkta lietošanu, dodieties uz www.garmin.com.

Garmin® un Garmin logotips ir Garmin Ltd. vai tā meitasuzņēmumu prečzīmes, kas ir reģistrētas ASV un citās valstīs. Šīs prečzīmes nedrīkst lietot bez skaidri saprotamas Garmin atļaujas.

Garmin Drive™, Garmin Express™, myTrends™, nüMaps Guarantee™ un nüMaps Lifetime™ ir Garmin Ltd. vai tā meitasuzņēmumu prečzīmes. Šīs prečzīmes nedrīkst lietot bez skaidri saprotamas Garmin atļaujas.

Android™ ir Google Inc. prečzīme. Apple<sup>⊛</sup>un Mac<sup>®</sup> ir Apple Inc. prečzīme, kas reģistrēta ASV un citās valstīs. Foursquare® ir Foursquare Labs, Inc., prečzīme ASV un citās valstīs. microSD™ un microSDHC logotips ir SD-3C, LLC prečzīmes. Windows®,Windows Vista® un Windows XP® ir Microsoft Corporation Amerikas Savienotajās Valstīs un citās valstīs reģistrētas prečzīmes.

# **Saturs**

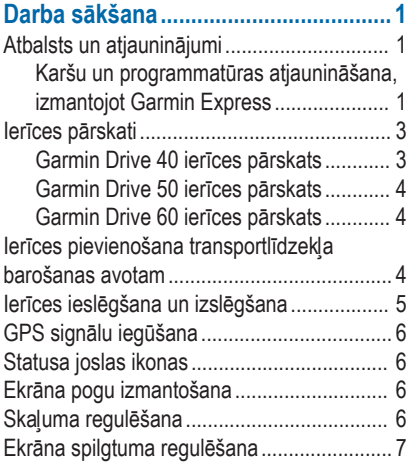

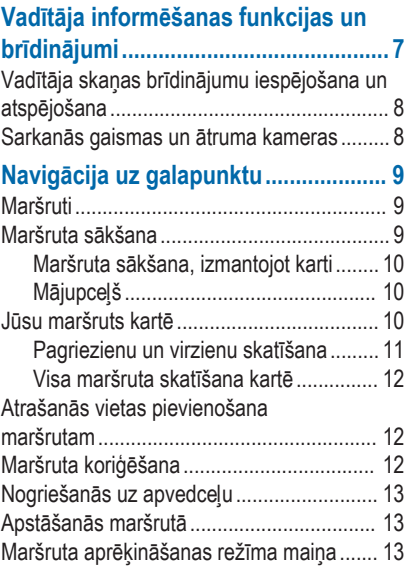

Saturs i

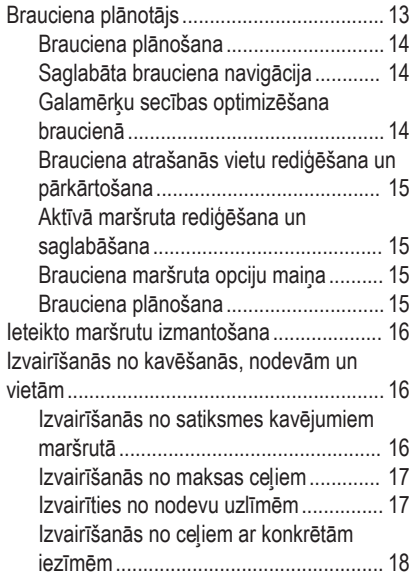

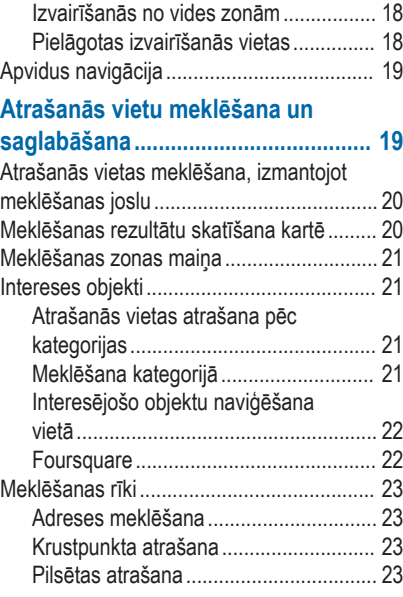

ii Saturs and the control of the control of the control of the control of the control of the Saturs of the Control of the control of the control of the control of the control of the control of the control of the control of

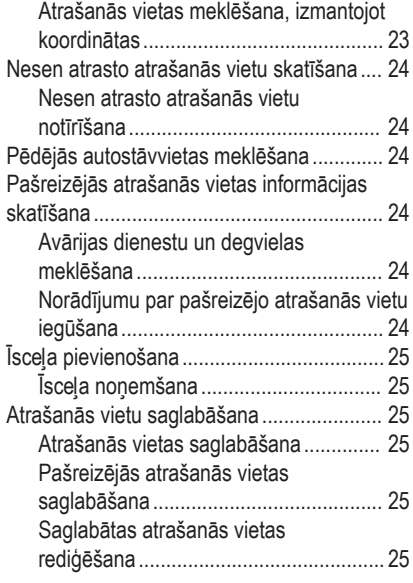

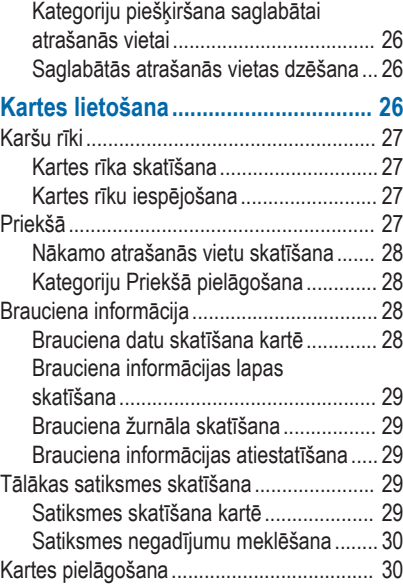

Saturs iii

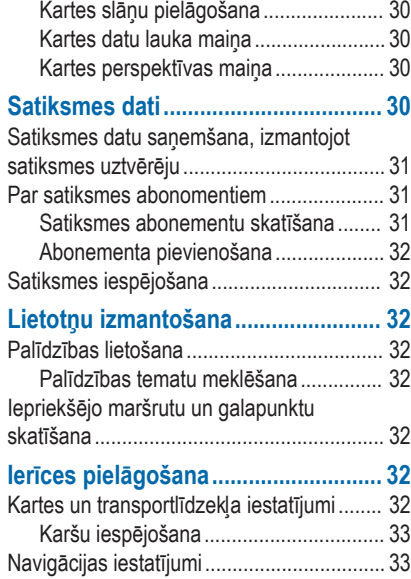

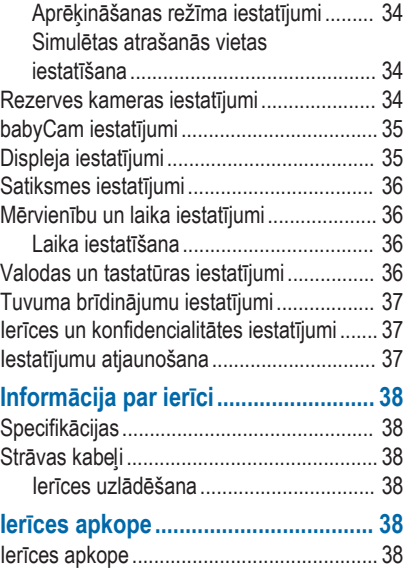

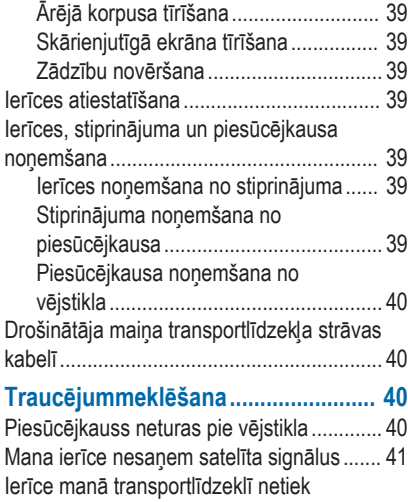

lādēta.......................................................... 41 Mans akumulators izlādējas pārāk ātri ........ 41

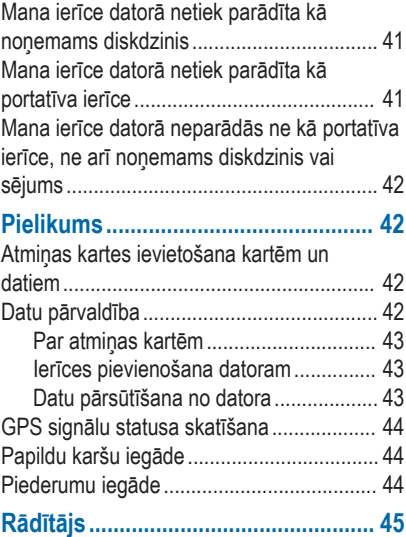

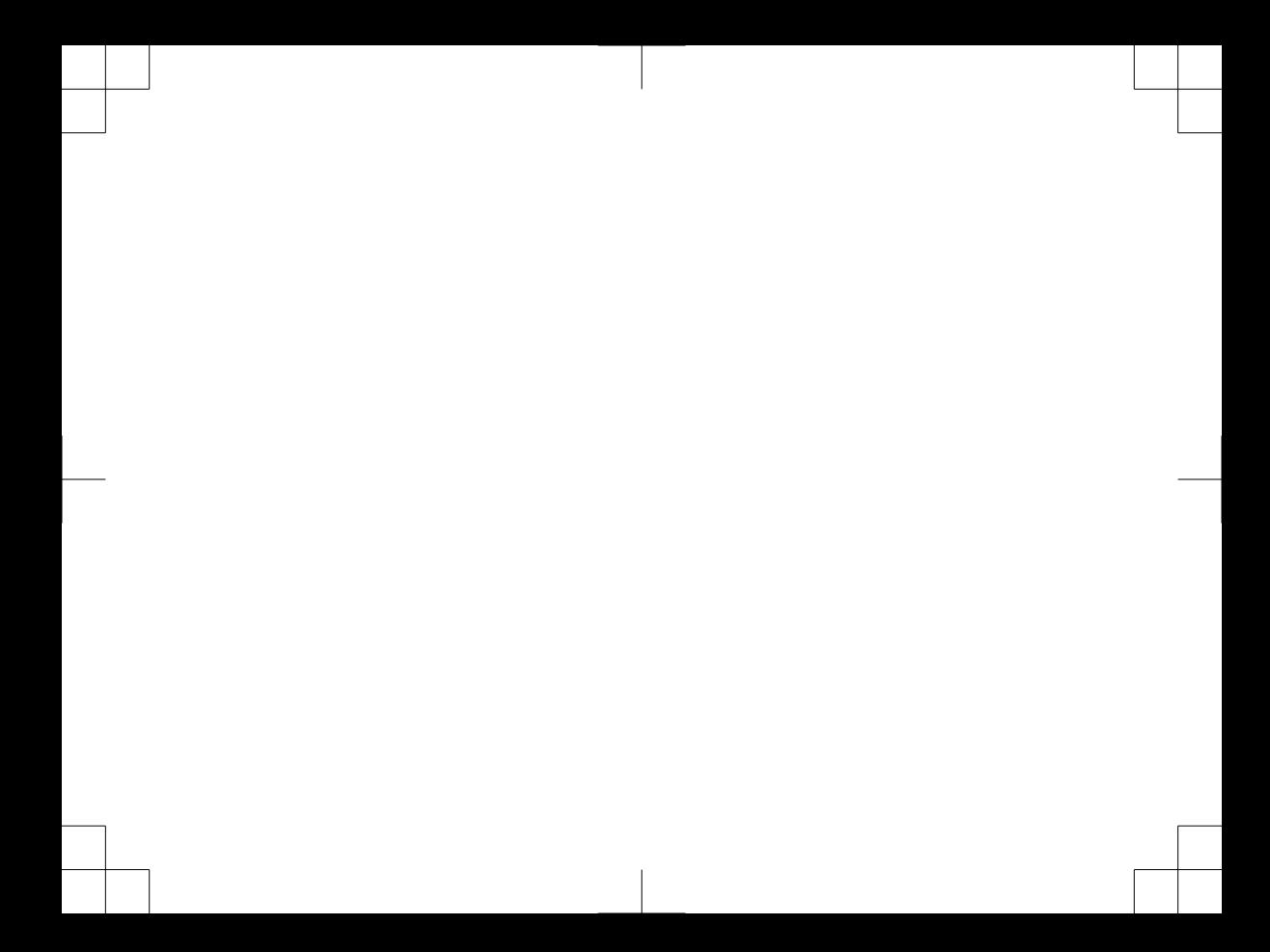

# **Darba sākšana**

### **BRĪDINĀJUMS**

Skatiet ierīces komplektācijā iekļauto ceļvedi *Svarīga informācija par drošību un ierīci*, lai uzzinātu uz ierīci attiecināmos brīdinājumus un citu svarīgu informāciju.

- Atjauniniet kartes un programmatūru savā ierīcē (1. lappuse).
- Uzstādiet ierīci transportlīdzeklī un pievienojiet to elektropadevei (4. lappuse).
- Iegūstiet GPS signālus (6. lappuse).
- Noregulējiet skaļumu (6. lappuse) un ekrāna spilgtumu (7. lappuse).
- Naviģējiet uz savu galapunktu (9. lappuse).

# **Atbalsts un atjauninājumi**

Garmin Express™ (garmin.com/express) piedāvā vieglu piekļuvi šiem pakalpojumiem Garmin® ierīcēm.

- Produkta reģistrēšana
- Produkta rokasgrāmatas
- Programmatūras atjauninājumi
- Kartes, diagrammas vai kursa atjauninājumi

• Transportlīdzekļi, balsis un citi papildinājumi

#### **Karšu un programmatūras atjaunināšana, izmantojot Garmin Express**

Lai lejupielādētu un instalētu jaunākos karšu un programmatūras atjauninājumus savai ierīcei, varat izmantot Garmin Express programmatūru. Karšu atjauninājumi piedāvā jaunākos pieejamos karšu datus, lai nodrošinātu, ka jūsu ierīce turpina aprēķināt precīzus un efektīvākos maršrutus uz jūsu galapunktiem. Garmin Express ir pieejams Windows® un Mac® datoriem.

**1** Datorā dodieties uz vietni www.garmin.com /express.

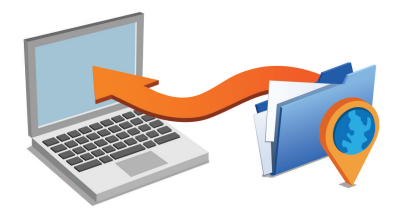

Darba sākšana 1

- **2** Atlasiet opciju:
	- Lai instalētu Windows datorā, atlasiet **Lejupielādēt operētājsistēmai Windows**.
	- Lai instalētu Mac datorā, atlasiet **Lejupielādēt operētājsistēmai Mac**.
- **3** Atveriet lejupielādēto failu un izpildiet ekrānā redzamās norādes, lai pabeigtu instalēšanu.
- **4** Sākt Garmin Express.
- **5** Pievienojiet Garmin ierīci datoram, izmantojot USB kabeli.

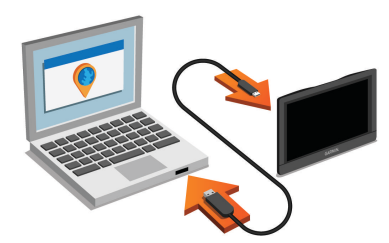

**6** Noklikšķiniet uz **Pievienot ierīci**.

Programmatūra Garmin Express nosaka jūsu ierīci.

- **7** Noklikšķiniet uz **Pievienot ierīci**.
- **8** Izpildiet ekrānā redzamās norādes, lai pievienotu ierīci programmatūrai Garmin Express. Kad iestatīšana ir pabeigta, programmatūra Garmin Express meklē kartes un programmatūras atjauninājumus jūsu ierīcei.
- **9** Atlasiet opciju:
	- Lai instalētu visus pieejamos atjauninājumus, noklikšķiniet uz **Instalēt visu**.
	- Lai instalētu atsevišku atjauninājumu, noklikšķiniet uz **Skatīt sīkāku informāciju** un atlasiet atjauninājumu.

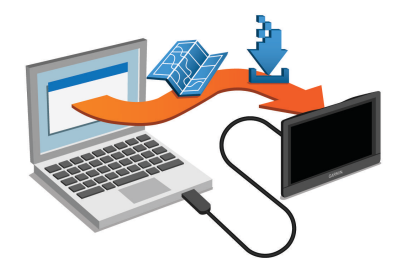

Programmatūra Garmin Express lejupielādē un instalē atjauninājumus ierīcē. Karšu atjauninājumi ir ļoti lieli, un šis process lēnākos interneta savienojumos var būt ilgstošs.

**Ierīces pārskati Garmin Drive 40 ierīces pārskats**

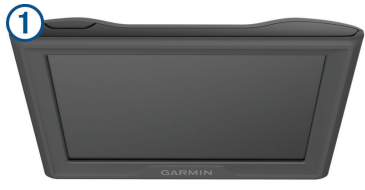

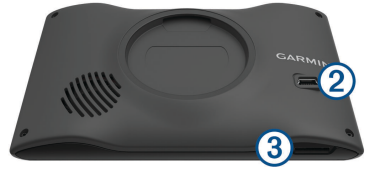

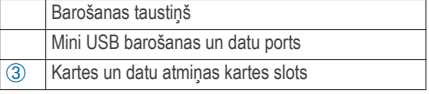

#### **Garmin Drive 50 ierīces pārskats**

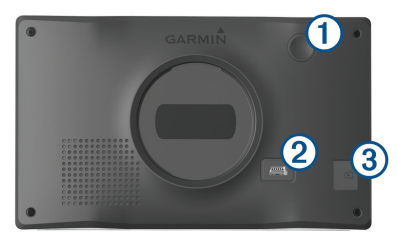

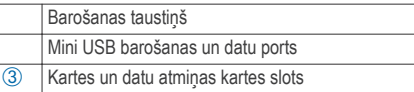

#### **Garmin Drive 60 ierīces pārskats**

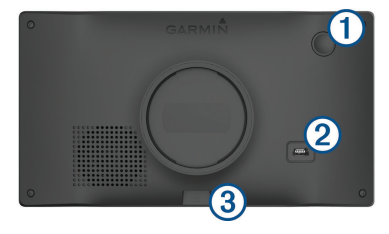

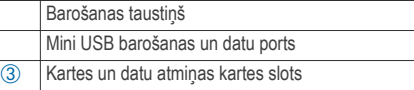

### **Ierīces pievienošana transportlīdzekļa barošanas avotam**

### **BRĪDINĀJUMS**

Šajā ierīcē izmantots litija jonu akumulators. Lai novērstu personu traumas vai ierīces bojājumu, ko izraisa karstuma ietekme uz akumulatoru, neglabājiet akumulatoru tiešos saules staros.

4 Darba sākšana

Pirms lietojat ierīci ar akumulatora jaudu, akumulators ir jāuzlādē.

levietojiet transportlīdzekļa strāvas kabeli (1) ierīces USB portā.

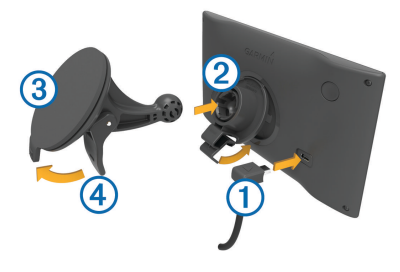

- 2 Spiediet stiprinājumu (2) uz piesūcējkausa (3), līdz tas iegulst vietā.
- **3** Piespiediet piesūcējkausu pie vējstikla un nolieciet sviru 4 atpakal pret vējstiklu.
- **4** Cilni stiprinājuma augšdaļā ievietojiet spraugā ierīces aizmugurē.
- **5** Spiediet stiprinājuma apakšējo daļu ierīcē, līdz dzirdams klikšķis.

**6** Transportlīdzekļa strāvas kabeļa otru galu pievienojiet transportlīdzekļa strāvas izejai.

# **Ierīces ieslēgšana un izslēgšana**

- Lai ieslēgtu ierīci, nospiediet barošanas taustiņu vai pievienojiet ierīci barošanai.
- Lai pārslēgtu ierīci enerģijas taupīšanas režīmā, nospiediet barošanas taustiņu, kamēr ierīce ir ieslēgta.

Enerģijas taupīšanas režīmā ekrāns ir izslēgts, un ierīce izmanto ļoti maz enerģijas, bet to var nekavējoties atjaunot lietošanas režīmā.

**IETEIKUMS.** ierīci varat uzlādēt ātrāk, akumulatora uzlādes laikā to pārslēdzot enerģijas taupīšanas režīmā.

• Lai pilnīgi izslēgtu ierīci, turiet barošanas taustiņu nospiestu, līdz ekrānā redzama uzvedne, un atlasiet **Izslēgts**.

Uzvedne tiks parādīta pēc piecām sekundēm. Ja atlaidīsiet barošanas taustiņu pirms uzvednes parādīšanas, ierīce pāries enerģijas taupīšanas režīmā.

Darba sākšana 5

# **GPS signālu iegūšana**

Kad jūs ieslēdzat navigācijas ierīci, GPS uztvērējam ir jāapkopo satelīta dati un jānosaka pašreizējā atrašanās vieta. statusa joslā norāda satelīta signāla stiprumu. Satelīta signālu iegūšanai nepieciešamais laiks ir atkarīgs no vairākiem faktoriem, tostarp tā, cik tālu esat no vietas, kur pēdējo reizi lietojāt navigācijas ierīci, vai debesis ir skaidras un cik sen pēdējo reizi lietojāt navigācijas ierīci. Ieslēdzot navigācijas ierīci pirmo reizi, iespējams, satelīta signālu iegūšanai vajadzēs vairākas minūtes.

- **1** Ieslēdziet ierīci.
- **2** Pagaidiet, līdz ierīce atrod satelītus.
- **3** Ja nepieciešams, izejiet ārā atklātā vietā prom no augstceltnēm un kokiem.

Kad **sull** statusa josla kļūst zaļa, ierīce ir ieguvusi satelīta signālus un ir gatava navigācijai.

# **Statusa joslas ikonas**

Statusa josla ir novietota galvenās izvēlnes augšdaļā Statusa joslas ikonas parāda informāciju par ierīces funkcijām. Varat atlasīt dažas ikonas, lai mainītu iestatījumus vai skatītu papildinformāciju.

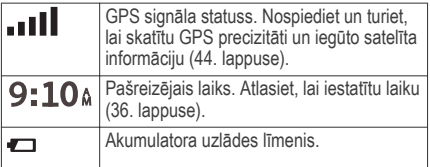

# **Ekrāna pogu izmantošana**

Ekrāna pogas ļauj naviģēt pa ierīces lapām, izvēlnēm un izvēlnu opcijām.

- Atlasiet **(b.** lai atgrieztos iepriekšējā izvēlnes ekrānā.
- Lai ātri atgrieztos galvenajā izvēlnē, nospiediet un turiet  $\blacktriangle$ .
- Atlasiet ← vai ↓. lai ritinātu pa sarakstiem vai izvēlnēm.
- **Lai ātrāk ritinātu, turiet nospiestu ↑ vai ↓**
- Lai skatītu ar kontekstu saistītu pašreizējā ekrāna opciju izvēlni, atlasiet  $\equiv$

# **Skaļuma regulēšana**

**1** Atlasiet **Skaļums**.

- **2** Atlasiet opciju:
	- Izmantojiet slīdna joslu, lai regulētu skanu.
	- Atlasiet  $\mathbb{N}$ , lai izslēgtu ierīces skaņu.
	- Atlasiet , lai skatītu papildiespējas.

# **Ekrāna spilgtuma regulēšana**

- **1** Atlasiet **Iestatījumi** > **Displejs** > **Spilgtums**.
- **2** Izmantojiet slīdņa joslu, lai regulētu spilgtumu.

# **Vadītāja informēšanas funkcijas un brīdinājumi**

#### *IEVĒRĪBAI*

Vadītāja brīdinājumiem un ātruma ierobežojuma funkcijām ir tikai informatīvs raksturs, un tie neaizstāj vadītāja pienākumu ievērot visas izvietotās ātruma ierobežojuma zīmes un braucot vienmēr rūpīgi izvērtēt situāciju uz ceļa. Garmin neuzņemas atbildību par soda naudām vai brīdinājumiem, kurus varat saņemt, neievērojot visus piemērojamos satiksmes noteikumus un celazīmes.

Ierīce piedāvā funkcijas, kas var palīdzēt sekmēt drošu braukšanu un uzlabot efektivitāti pat laikā, kad braucat

Vadītāja informēšanas funkcijas un brīdinājumi 7

pa labi pazīstamu teritoriju. Ierīce atskaņo skaņas signālu vai ziņojumu un parāda katra brīdinājuma informāciju. Skaņas signālu vai ziņojumu katram brīdinājuma veidam varat iespējot vai atspējot. Ne visi brīdinājumi visos reģionos ir pieejami.

- **Skolas zona vai tuvumā ir skola**: ierīce atskaņo skaņas signālu un parāda attālumu līdz priekšā esošajai skolai vai skolas zonai, kā arī ātruma ierobežojumu (ja pieejams).
- **Ātruma ierobežojuma samazināšana**: ierīce atskaņo skanas signālu un parāda priekšā esošo ātruma ierobežojumu, lai varat sagatavoties samazināt ātrumu.
- **Ātruma ierobežojums pārsniegts**: ierīce atskaņo skanas signālu un ātruma ierobežojuma ikonā parāda sarkanu robežu, kad pārsniedzat noteikto ātruma ierobežojumu uz ceļa, pa kuru braucat.
- **Nepareizs kustības virziens vienvirzienā ielā**: ierīce atskaņo ziņojumu un parāda pilnekrāna brīdinājumu, ja vienvirziena ielā braucat nepareizā kustības virzienā. Ekrāna malas būs redzamas sarkanā krāsā un ekrāna augšdaļā saglabāsies brīdinājums, līdz izbrauksiet no vienvirziena ielas vai mainīsiet braukšanas virzienu.
- **Dzelzceļa pārbrauktuve**: ierīce atskaņo skaņas signālu un parāda attālumu līdz nākamajai dzelzceļa pārbrauktuvei.
- **Uzmanību, dzīvnieki uz ceļa**: ierīce atskaņo skaņas signālu un parāda attālumu līdz nākamajai dzīvnieku šķērsošanas vietai.
- **Līkums**: ierīce atskaņo skaņas signālu un parāda attālumu līdz ceļa līkumam.
- **Lēnāka satiksme**: ierīce atskaņo skaņas signālu un parāda attālumu līdz lēnākas satiksmes zonai, kad tuvojaties lēnākas satiksmes zonai lielākā ātrumā. Lai izmantotu šo funkciju, ierīcei ir jāsaņem satiksmes informācija (31. lappuse).
- **Brīdinājums par nogurumu**: ierīce atskaņo skaņas signālu un iesaka nākamās apstāšanās vietas atpūtai, ja braucat bez apstāšanās vairāk nekā divas stundas.

# **Vadītāja skaņas brīdinājumu iespējošana un atspējošana**

Atsevišķus vadītāja skaņas brīdinājumus varat izslēgt. Vizuālais brīdinājums ir redzams arī pēc skaņas brīdinājuma atspējošanas.

- **1** Atlasiet **Iestatījumi** > **Karte un transp.** > **Sk.brīd.signāli vadītājam**.
- **2** Atlasiet vai notīriet izvēles rūtiņu blakus katram brīdinājumam.

# **Sarkanās gaismas un ātruma kameras**

#### *IEVĒRĪBAI*

Garmin neuzņemas atbildību par sarkanās gaismas vai ātruma kameru datubāzes lietošanas precizitāti vai sekām.

**PIEZĪME.** šī funkcija nav pieejama visiem reģioniem vai produkta modeliem.

Informācija par sarkanās gaismas un ātruma kamerām noteiktiem produkta modeļiem ir pieejama dažos reģionos. Lai pārbaudītu pieejamību un savietojamību vai iegādātos abonementu vai vienreizēju atiauninājumu, dodieties uz garmin.com /speedcameras. Jebkurā laikā jūs varat iegādāties jaunu reģionu vai pagarināt jau esošo abonementu.

Lai atjauninātu savas ierīces kameru datubāzi, dodieties uz mygarmin.com. Lai saņemtu visjaunāko kameru informāciju, ierīce ir bieži jāatjaunina.

Dažām ierīcēm un reģioniem sarkanās gaismas vai ātruma kameru pamatdati var būt iekļauti jūsu ierīcē. Iekļautie dati neietver atjauninājumus vai abonementu.

# **Navigācija uz galapunktu Maršruti**

Maršruts ir ceļš no jūsu pašreizējās atrašanās vietas līdz vienam vai vairākiem galamērķiem.

- Ierīce aprēķina ieteicamo maršrutu līdz jūsu galamērķim, pamatojoties uz iestatītajām prioritātēm, tostarp maršruta aprēķināšanas režīmu (13. lappuse) and avoidances (16. lappuse).
- Sava galamērķa navigāciju varat ātri sākt, izmantojot ieteikto maršrutu, vai arī varat atlasīt alternatīvu maršrutu (9. lappuse).
- Ja ir noteikti maršruti, kuri ir jāizmanto vai no kuriem ir jāizvairās, varat maršrutu pielāgot (12. lappuse).

• Maršrutam varat pievienot vairākus galamērķus (12. lappuse).

# **Maršruta sākšana**

- **1** Atlasiet **Kurp?** un meklējiet atrašanās vietu (19. lappuse).
- **2** Atlasiet atrašanās vietu.
- **3** Atlasiet opciju:
	- Lai sāktu navigāciju, izmantojot ieteikto maršrutu, atlasiet **Sākt!**.
	- Lai izvēlētos alternatīvu maršrutu, atlasiet  $\blacktriangledown$ . un atlasiet maršrutu.

Alternatīvie maršruti ir redzami pa labi no kartes.

Lai rediģētu maršruta kursu, atlasiet  $\mathbf{V}$  > **Rediģēt maršrutu** un pievienojiet maršrutam pielāgošanas punktus (12. lappuse).

Ierīce aprēķina maršrutu uz atrašanās vietu un vada turp, izmantojot balss uzvednes un informāciju kartē (10. lappuse). Jūsu maršruta galveno ceļu priekšskatījums vairākas sekundes ir redzams kartes malā.

Ja jāapstājas papildu galamērķos, šīs atrašanās vietas varat pievienot savam maršrutam (12. lappuse).

### **Maršruta sākšana, izmantojot karti**

Maršrutu varat sākt, atlasot atrašanās vietu kartē.

- **1** Atlasiet **Skatīt karti**.
- **2** Lai parādītu meklējamo zonu, pārvelciet un tālummainiet kartes mērogu.
- Ja vajadzīgs, atlasiet Q, lai filtrētu parādītos interesējošos objektus pēc kategorijas. Atrašanās vietu atzīmes (**W** vai zils punkts) redzamas kartē.
- **4** Atlasiet opciju:
	- Atlasiet atrašanās vietas marķieri.
	- Atlasiet punktu, piemēram, ielas, krustpunkta vai adreses atrašanās vietu.
- **5** Atlasiet **Sākt!**.

### **Mājupceļš**

Pirmo reizi, sākot maršrutu uz mājām, ierīces uzvedne lūgs ievadīt māju atrašanās vietu.

**1** Atlasiet **Kurp?** > **Doties mājup**

**2** Vajadzības gadījumā ievafiet māju atrašanās vietu.

#### *Māju atrašanās vietas rediģēšana*

- **1** Atlasiet **Kurp?** > **Saglabāta** > **Iestatīt māju atraš. vietu**.
- **2** Ievadiet māju atrašanās vietu.

# **Jūsu maršruts kartē**

#### *IEVĒRĪBAI*

Ātruma ierobežojuma ikonas funkcijai ir tikai informatīvs raksturs, un tā neaizstāj vadītāja pienākumu ievērot visas izliktās ātruma ierobežojuma zīmes un braucot vienmēr rūpīgi izvērtēt situāciju uz ceļa. Garmin neuzņemas atbildību par soda naudām vai brīdinājumiem, kurus varat saņemt, neievērojot visus piemērojamos satiksmes noteikumus un ceļazīmes.

Brauciena laikā ierīce vada jūs uz galapunktu. izmantojot balss uzvednes un informāciju kartē. Norādes par nākamo pagriezienu vai izeju, vai citu darbību ir redzamas kartes augšdaļā.

Ātruma ierobežojums var parādīties, braucot pa galvenajiem ceļiem. Šī funkcija nav pieejama visos reģionos.

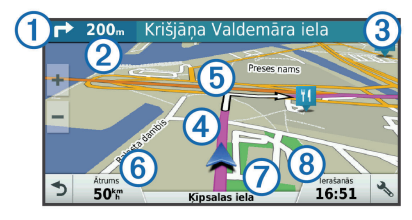

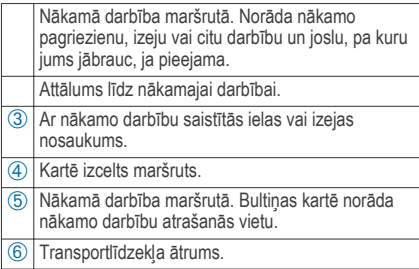

Æ Tā ceļa nosaukums, pa kuru jūs braucat. Ç Aplēstais ierašanās laiks. **IETEIKUMS.** varat pieskarties šim laukam, lai mainītu tajā rādīto informāciju (30. lappuse).

#### **Pagriezienu un virzienu skatīšana**

Naviģējot maršrutā, varat skatīt nākamos pagriezienus, joslu maiņu vai citus virzienus maršrutā.

- **1** Kartē kā opciju atlasiet:
	- Lai skatītu nākamos pagriezienus un virzienus navigācijas laikā, atlasiet > **Pagriezieni**. Kartes rīks blakus kartei rāda nākamos četrus pagriezienus vai virzienus. Saraksts tiek atjaunināts automātiski, kad naviģējat maršrutā.
	- Lai skatītu pilnīgu pagriezienu un virzienu sarakstu visā maršrutā, atlasiet teksta joslu kartes augšdaļā.
- **2** Atlasiet pagriezienu vai virzienu (izvēles).

Tiek parādīta sīka informācija. Galveno ceļu krustojumiem var tikt parādīts krustojuma attēls, ja tāds ir pieejams.

Navigācija uz galapunktu 11

### **Visa maršruta skatīšana kartē**

- **1** Maršruta navigācijas laikā izvēlieties jebkuru vietu kartē.
- **2** Atlasiet .

## **Atrašanās vietas pievienošana maršrutam**

Lai pievienotu maršrutā atrašanās vietu, maršruts ir jānaviģē (9. lappuse).

Varat pievienot atrašanās vietas maršruta vidū vai beigās. Piemēram, kā nākamo galamērķi savā maršrutā varat pievienot degvielas uzpildes staciju

**IETEIKUMS.** lai izveidotu sarežģītus maršrutus ar daudziem galamērķiem vai plānotām pieturām, varat izmantot brauciena plānotāju, lai plānotu, veidotu grafiku un saglabātu savu braucienu (14. lappuse).

- **1** Kartē atlasiet > **Kurp?**.
- **2** Meklējiet atrašanās vietu (19. lappuse).
- **3** Atlasiet atrašanās vietu.
- **4** Atlasiet **Sākt!**.
- **5** Atlasiet opciju:
- Lai pievienotu atrašanās vietu kā nākamo galamērķi maršrutā, atlasiet **Pievienot kā nākamo pieturu**.
- Lai pievienotu atrašanās vietu maršruta beigās, atlasiet **Piev. kā pēd. pieturu**.
- Lai pievienotu atrašanās vietu un rediģētu galamērķu secību maršrutā, atlasiet **Piev. aktīv. maršrutam**.

Ierīce pārrēķina maršrutu, lai iekļautu pievienoto atrašanās vietu, un vada uz galamērķiem noteiktajā secībā.

# **Maršruta koriģēšana**

Lai maršrutu koriģētu, tas ir jāsāk (9. lappuse).

Maršrutu varat manuāli koriģēt, lai mainītu tā kursu. Tas ļauj virzīt maršrutu, lai izmantotu noteiktu ceļu vai dotos caur noteiktu teritoriju, nepievienojot maršrutā galamērki.

- **1** Pieskarieties jebkurai vietai kartē.
- **2** Atlasiet .

Ierīce pāriet maršruta koriģēšanas režīmā.

**3** Atlasiet kartē atrašanās vietu.

**IETEIKUMS.** varat atlasīt. **-** lai tuvinātu kartē un atlasītu precīzāku atrašanās vietu.

Ierīce pārrēķina maršrutu, lai brauciens virzītos cauri atlasītajai atrašanās vietai.

- **4** Ja nepieciešams, atlasiet opciju:
	- Lai pievienotu maršrutam citus koriģējamos punktus, atlasiet kartē papildu atrašanās vietas.
	- Lai pārvietotu koriģēšanas punktu, atlasiet  $\blacksquare$ .
- **5** Kad maršruta koriģēšana ir pabeigta, atlasiet **Sākt!**.

# **Nogriešanās uz apvedceļu**

Varat izmantot apvedceļu norādītā maršruta posmā vai ap noteiktiem ceļiem. Tas ir noderīgi, ja konstatējat būvdarbu zonas, slēgtus ceļus vai sliktus ceļa apstākļus.

- **1** Kartē atlasiet > **Mainīt maršrutu**. **IETEIKUMS.** ja rīka Mainīt maršrutu kartes rīku izvēlnē nav, to varat pievienot (27. lappuse).
- **2** Atlasiet opciju:
	- Lai nogrieztos uz apvedceļu noteiktā maršruta posmā, atlasiet **Apvedceļš pēc attāluma**.

• Lai izmantotu apvedceļu noteiktam maršruta posmam, atlasiet **Apvedceļš pēc ceļa**.

# **Apstāšanās maršrutā**

Kartē atlasiet > **Apturēt**.

# **Maršruta aprēķināšanas režīma maiņa**

- **1** Atlasiet **Iestatījumi** > **Navigācija** > **Aprēķināšanas režīms**.
- **2** Atlasiet opciju:
	- Atlasiet **Īsāks laiks**, lai aprēķinātu maršrutus, kurus var ātrāk veikt, bet kuriem ir lielāks attālums.
	- Atlasiet **Bezceļa**, lai aprēķinātu maršrutus no punkta līdz punktam (bez celiem).
	- Atlasiet **Mazāks attālums**, lai aprēķinātu maršrutus, kuriem ir mazāks attālums, bet braukšanai nepieciešams ilgāks laiks.

# **Brauciena plānotājs**

Brauciena plānotāju varat izmantot, lai izveidotu vai saglabātu braucienu, ko varat naviģēt vēlāk. Tas var būt noderīgi, plānojot piegādes maršrutu, atvaļinājumu vai maršruta braucienu. Saglabāto braucienu varat

rediģēt, lai papildus pielāgotu, tostarp varat pārkārtot atrašanās vietas, uzlabot pieturu secību, pievienot plānošanas informāciju un izveidošanas punktus.

Brauciena plānotāju varat arī izmantot, lai rediģētu un saglabātu aktīvo maršrutu.

### **Brauciena plānošana**

Brauciens var ietvert daudzus galamērķus, un tam ir jāietver vismaz viena sākuma atrašanās vieta un viens galamērķis. Sākuma atrašanās vieta ir tā atrašanās vieta, no kuras plānojat sākt braucienu. Ja sākat naviģēt braucienu no citas atrašanās vietas, ierīce piedāvā iespēju maršrutēt vispirms uz sākuma atrašanās vietu. Apļveida braucienam sākuma atrašanās vieta un galamērķis var būt viens un tas pats.

- **1** Atlasiet **Lietotnes** > **Brauciena plānotājs** > > **Izveidot braucienu**.
- **2** Atlasiet **Atlasiet sākuma atrašanās vietu**.
- **3** Atrodiet sākumpunkta atrašanās vietu un atlasiet **Atlasīt**.
- **4** Atlasiet **Atlasīt galapunktu**.
- **5** Izvēlieties galamērķa atrašanās vietu un atlasiet **Atlasīt**.
- **6** Atlasiet **Pievienot atrašanās vietu**, lai pievienotu vairāk atrašanās vietu (izvēles).
- **7** Pēc visu vajadzīgo atrašanās vietu pievienošanas atlasiet **Nakamais** > **Saglabāt**.
- **8** Ievadiet nosaukumu un atlasiet **Pabeigts**.

### **Saglabāta brauciena navigācija**

- **1** Atlasiet **Lietotnes** > **Brauciena plānotājs**.
- **2** Atlasiet saglabātu braucienu.
- **3** Atlasiet **Sākt!**.
- **4** Atlasiet pirmo atrašanās vietu, uz kuru naviģēt, pēc tam atlasiet **Sākt**.

Ierīce aprēķina maršrutu no jūsu pašreizējās atrašanās vietas uz atlasīto atrašanās vietu un pēc tam secīgi vada jūs uz pārējiem brauciena galamērkiem.

### **Galamērķu secības optimizēšana braucienā**

Ierīce var automātiski optimizēt galamērķu secību braucienā, lai izveidotu īsāku un efektīvāku maršrutu. Optimizējot secību, sākuma atrašanās vieta un galamērķis netiek mainīti.

Rediģējot braucienu, atlasiet > **Optimizēt secību**.

#### **Brauciena atrašanās vietu rediģēšana un pārkārtošana**

- **1** Atlasiet **Lietotnes** > **Brauciena plānotājs**.
- **2** Atlasiet saglabātu braucienu.
- **3** Atlasiet atrašanās vietu.
- **4** Atlasiet opciju:
	- Lai atrašanās vietu pārvietotu uz augšu vai uz leju, atlasiet  $\hat{I}$  un velciet atrašanās vietu un jaunu pozīciju braucienā.
	- Lai pievienotu jaunu atrašanās vietu pēc atlasītās atrašanās vietas, atlasiet $\overrightarrow{+}$ .
	- Lai nonemtu atrašanās vietu, atlasiet  $\vec{\mathbf{m}}$ .

### **Aktīvā maršruta rediģēšana un saglabāšana**

Ja maršruts ir aktīvs, brauciena plānotāju varat izmantot, lai rediģētu un saglabātu savu maršrutu kā braucienu.

- **1** Atlasiet **Lietotnes** > **Brauciena plānotājs** > **Mans aktīvais maršruts**.
- **2** Rediģējiet maršrutu, izmantojot jebkuras brauciena plānotāja funkcijas.

Maršruts tiek pārrēķināts katru reizi, kad veicat izmainas.

**3** Atlasiet **Saglabāt**, lai saglabātu maršrutu kā braucienu, kuru varat naviģēt atkal vēlāk (izvēles).

### **Brauciena maršruta opciju maiņa**

Jūs varat pielāgot to, kā ierīce aprēķina maršrutu, kad sākat braucienu.

- **1** Atlasiet **Lietotnes** > **Brauciena plānotājs**.
- **2** Atlasiet saglabātu braucienu.
- **3** Atlasiet > **Brauciena iestatījumi**.
- **4** Atlasiet opciju:
	- Lai pievienotu braucienam pielāgošanas punktus, atlasiet **Izveidot maršrutu** un izpildiet ekrānā redzamās norādes (12. lappuse).
	- Lai mainītu brauciena aprēķināšanas režīmu, atlasiet **Maršruta izvēle** (13. lappuse).

### **Brauciena plānošana**

Katrai atrašanās vietai braucienā varat pievienot plānošanas informāciju, tostarp vēlamo ierašanās laiku un uzturēšanās ilgumu katrā atrašanās vietā. Tas

palīdzēs plānot izbraukšanu, lai laikus nonāktu brauciena atrašanās vietās.

- **1** Atlasiet **Lietotnes** > **Brauciena plānotājs**.
- **2** Atlasiet braucienu.
- **3** Atlasiet > **Brauciena iestatījumi** > **Rediģēt plānu**.
- **4** Atlasiet atrašanās vietu un sekojiet norādēm ekrānā, lai ievadītu plāna informāciju.

**IETEIKUMS.** ja braucienā ir jāplāno vairākas atrašanās vietas, jāsāk no brauciena sākumā un jāvirzās līdz galam.

- **5** Lai ievadītu plāna informāciju papildu atrašanās vietām, atkārtojiet 4. darbību.
- **6** Kad pabeigsiet, atlasiet **Saglabāt**.

Naviģējot maršrutu, jāizbrauc līdz sākumpunktā parādītajam laikam, lai pieturas un galapunktus sasniegtu plānotajā laikā. Plāns ir tikai aplēses. Faktiskos ierašanās laikus var ietekmēt satiksmes apstākļi, būvdarbi un cita veida kavēšanās.

# **Ieteikto maršrutu izmantošana**

Lai izmantotu šo funkciju, ir jāsaglabā vismaz viena atrašanās vieta un jāiespējo brauciena vēstures funkcija (37. lappuse).

Izmantojot funkciju myTrends™, ierīce paredz galapunktu, pamatojoties uz jūsu brauciena vēsturi, nedēļas dienu un pulksteņa laiku. Pēc vairākkārtējiem braucieniem uz saglabāto vietu šī vieta var tikt parādīta navigācijas joslas kartē ar aprēķināto brauciena laiku un satiksmes informāciju.

Atlasiet navigācijas joslu, lai skatītu ieteikto maršrutu uz atrašanās vietu.

### **Izvairīšanās no kavēšanās, nodevām un vietām**

#### **Izvairīšanās no satiksmes kavējumiem maršrutā**

Lai izvairītos no satiksmes kavējumiem, ir jāsaņem satiksmes informācija (31. lappuse).

Pēc noklusējuma ierīce optimizē maršrutu, lai automātiski izvairītos no satiksmes kavējumiem. Ja šī opcija satiksmes iestatījumos (36. lappuse) ir

atspējota, satiksmes kavējumus varat skatīt un no tiem izvairīties manuāli.

- **1** Maršruta navigācijas laikā atlasiet > **Satiksme**.
- **2** Atlasiet **Alternatīvs maršr.**, ja pieejams.
- **3** Atlasiet **Sākt!**.

### **Izvairīšanās no maksas ceļiem**

Ierīce var izvairīties veidot maršrutu pa teritorijām, kur jāmaksā nodevas, piemēram, maksas ceļiem, maksas tiltiem vai sastrēgumu posmiem. Ierīce joprojām var iekļaut maksas teritoriju maršrutā, ja citi saprātīgi maršruti nav pieejami.

- **1** Atlasiet **Iestatījumi** > **Navigācija**.
- **2** Atlasiet opciju:

**PIEZĪME.** šī izvēlne mainās, balstoties uz zonu, kurā atrodaties, un kartes datiem jūsu ierīcē.

- Atlasiet **Maksas ceļi**.
- Atlasiet **Nodevas un maksas** > **Maksas ceļi**.
- **3** Atlasiet opciju:
	- Lai katru reizi jautātu pirms maršrutēšanas cauri maksas teritorijai, atlasiet **Vienmēr jautāt**.
- Lai vienmēr izvairītos no nodevām, atlasiet **Izvairīties**.
- Lai vienmēr atļautu nodevas, atlasiet **Atļaut**.
- **4** Atlasiet **Saglabāt**.

# **Izvairīties no nodevu uzlīmēm**

**PIEZĪME.** šī funkcija nav pieejama visos reģionos.

Kartes dati jūsu ierīcē var ietvert sīku nodevu uzlīmju informāciju dažām valstīm. Katrai valstij varat izvairīties no nodevu uzlīmēm vai atlaut tās.

- **1** Atlasiet **Iestatījumi** > **Navigācija** > **Nodevas un maksas** > **Ceļa nodevas uzlīmes**.
- **2** Atlasiet valsti.
- **3** Atlasiet opciju:
	- Lai katru reizi pirms maršrutēšanas caur maksas teritoriju jautātu, atlasiet **Vienmēr jautāt**.
	- Lai vienmēr izvairītos no nodevām, atlasiet **Izvairīties**.
	- Lai vienmēr atļautu nodevas, atlasiet **Atļaut**.
- **4** Atlasiet **Saglabāt**.

### **Izvairīšanās no ceļiem ar konkrētām iezīmēm**

- **1** Atlasiet **Iestatījumi** > **Navigācija** > **Izvairīšanās**.
- **2** Atlasiet ceļu īpašības, no kurām maršrutos vēlaties izvairīties, un atlasiet **Saglabāt**.

### **Izvairīšanās no vides zonām**

Ierīce var izvairīties no zonām, kurās ir vides vai izmešu ierobežojumi, kas var attiekties uz jūsu transportlīdzekli.

- **1** Atlasiet **Iestatījumi** > **Navigācija** > **Vides zonas**.
- **2** Atlasiet opciju:
	- Lai katru reizi pirms maršrutēšanas cauri vides zonai jautātu, atlasiet **Vienmēr jautāt**.
	- Lai vienmēr izvairītos no vides zonām, atlasiet **Izvairīties**.
	- Lai vienmēr atlautu vides zonas, atlasiet **Atļaut**.
- **3** Atlasiet **Saglabāt**.

# **Pielāgotas izvairīšanās vietas**

Pielāgotas izvairīšanās lauj atlasīt noteiktas zonas vai ceļa posmus, no kuriem ir jāizvairās. Ierīce, aprēkinot maršrutu, izvairās no šīm zonām vai ceļa posmiem, ja vien ir pieejams cits pienemams maršruts.

#### *Izvairīšanās no ceļa*

- **1** Atlasiet **Iestatījumi** > **Navigācija** > **Pielāgotas izvairīšanās vietas**.
- **2** Atlasiet **Pievienot izvairīšanās ceļu**.
- **3** Atlasiet tā ceļa posma sākumpunktu, no kura jāizvairās, un atlasiet **Nakamais**.
- **4** Atlasiet ceļa posma galapunktu un atlasiet **Nakamais**.
- **5** Atlasiet **Pabeigts**.

#### *Izvairīšanās no zonas*

- **1** Atlasiet **Iestatījumi** > **Navigācija** > **Pielāgotas izvairīšanās vietas**.
- **2** Ja vajadzīgs, atlasiet **Pievienot izvair. ceļu**.
- **3** Atlasiet **Pievien. izvairīšanās vietu**.
- **4** Atlasiet tās zonas augšējo kreiso stūri, no kuras ir jāizvairās, un atlasiet **Nakamais**.
- **5** Atlasiet tās zonas apakšējo labo stūri, no kuras ir jāizvairās, un atlasiet **Nakamais**. Atlasītā zona kartē ir ieēnota.
- **6** Atlasiet **Pabeigts**.

#### *Pielāgotas izvairīšanās vietas atspējošana*

Pielāgotu izvairīšanās vietu varat atspējot, to nedzēšot.

- **1** Atlasiet **Iestatījumi** > **Navigācija** > **Pielāgotas izvairīšanās vietas**.
- **2** Atlasiet izvairīšanās vietu.
- **3** Atlasiet > **Atspējot**.

#### *Pielāgotu izvairīšanās vietu dzēšana*

- **1** Atlasiet **Iestatījumi** > **Navigācija** > **Pielāgotas izvairīšanās vietas**.
- **2** Atlasiet opciju:
	- Lai dzēstu visas pielāgotās izvairīšanās vietas, atlasiet  $\bar{\mathbf{z}}$ .
	- Lai dzēstu vienu pielāgoto izvairīšanās vietu, atlasiet izvairīšanās vietu un atlasiet > **Dzēst**.

# **Apvidus navigācija**

Ja navigācijas laikā nesekojat ceļam, lietojiet bezceļu režīmu.

**1** Atlasiet **Iestatījumi** > **Navigācija**.

**2** Atlasiet **Aprēķināšanas režīms** > **Bezceļa** > **Saglabāt**.

Nākamais maršruts tiks aprēķināts kā taisna līnija uz atrašanās vietu.

# **Atrašanās vietu meklēšana un saglabāšana**

Ierīcē ielādētajās kartēs ir, piemēram, restorānu, viesnīcu un autoservisa uzņēmumu un ielu atrašanās vietas sīka informācija. Izvēlne Kurp? palīdz atrast galamērķi, piedāvājot vairākas šīs informācijas pārlūkošanas, meklēšanas un saglabāšanas metodes.

- Ievadiet meklēšanas nosaukumus, lai ātri meklētu visu atrašanās vietas informāciju (20. lappuse).
- Pārlūkojiet vai meklējiet iepriekš ielādes interesējošos objektus pēc kategorijas  $(21$  lappuse).
- Meklējiet Foursquare® interesējošos objektus (22. lappuse).
- Izmantojiet meklēšanas rīkus, lai atrastu noteiktas atrašanās vietas, piemēram, adreses, krustojumus vai ģeogrāfiskās koordinātas (23. lappuse).
- Meklējiet citas pilsētas vai teritorijas tuvumā (21. lappuse).
- Saglabājiet atrašanās vietu izlases, lai nākotnē tās ātri atrastu (25. lappuse).
- Atgriezieties nesen atrastajās atrašanās vietās  $(24.$  lappuse).

# **Atrašanās vietas meklēšana, izmantojot meklēšanas joslu**

Varat izmantot meklēšanas joslu, lai meklētu atrašanās vietas, ievadot kategoriju, nosaukumu, adresi vai pilsētu.

- **1** Atlasiet **Kurp?**.
- **2** Meklēšanas joslā atlasiet **Ievad.meklēš.vaic.**.
- **3** Ievadiet visu meklēšanas nosaukumu vai tā daļu. Zem meklēšanas joslas tiek parādīti ieteiktie meklēšanas nosaukumi.
- **4** Atlasiet opciju:
	- Lai meklētu uzņēmuma nosaukumu, ievadiet kategorijas nosaukumu, piemēram, kinoteātri"
- Lai meklētu uzņēmumu pēc nosaukuma, ievadiet visu nosaukumu vai tā daļu.
- Lai meklētu adresi tuvumā, ievadiet mājas numuru un ielas nosaukumu.
- Lai meklētu adresi citā pilsētā, ievadiet mājas numuru, ielas nosaukumu, pilsētu un apgabalu.
- Lai meklētu pilsētu, ievadiet pilsētu un apgabalu
- Lai meklētu koordinātas, ievadiet ģeogrāfiskā platuma un garuma koordinātas.
- **5** Atlasiet opciju:
	- Lai meklētu, izmantojot ieteicamo meklēšanas nosaukumu, atlasiet attiecīgo nosaukumu.
	- Lai meklētu, izmantojot ievadīto tekstu, atlasiet  $\Omega$
- **6** Ja nepieciešams, atlasiet atrašanās vietu.

# **Meklēšanas rezultātu skatīšana kartē**

Atrašanās vietas meklēšanas rezultātus varat skatīt kartē, nevis sarakstā.

**1** Atrašanās vietas meklēšanas rezultātos atlasiet **.** 

Kartē jūsu meklēšanas rezultātos tiek rādīta tuvākā atrašanās vieta. **III** norāda citu meklēšanas rezultātu atrašanās vietas.

- **2** Atlasiet vienu vai vairākas opcijas:
	- Lai skatītu vairāk meklēšanas rezultātu, pieskarieties kartei un velciet to.
	- $\cdot$  Lai atlasītu citu atrašanās vietu, atlasiet  $\blacksquare$ .
	- Lai skatītu sīkāku informāciju par atrašanās vietu un tās maršrutus, kartes apakšējā daļā atlasiet atrašanās vietas aprakstu.
	- Lai sāktu naviģēšanu uz atlasīto atrašanās vietu, atlasiet **Sākt!**.

# **Meklēšanas zonas maiņa**

Pēc noklusējuma ierīce meklē pašreizējās atrašanās vietas tuvumā. Varat meklēt arī citās zonās, piemēram, jūsu galamērķa vai citas pilsētas tuvumā vai jūsu aktīvā maršruta ceļā.

- **1** Galvenajā izvēlnē atlasiet **Kurp?**.
- 2 Atlasiet  $\bullet$
- **3** Atlasiet opciju.

# **Intereses objekti**

Interesējošais objekts ir tāda vieta, kas jums var būt noderīga vai interesanta. Interesējošie objekti tiek kārtoti pēc kategorijas un var ietvert populārus ceļojuma galamērķus, piemēram, degvielas uzpildes stacijas, restorānus, viesnīcas un izklaides norišu vietas.

#### **Atrašanās vietas atrašana pēc kategorijas**

- **1** Atlasiet **Kurp?**.
- **2** Atlasiet kategoriju vai atlasiet **Kategorijas**.
- **3** Ja nepieciešams, atlasiet apakškategoriju.
- **4** Atlasiet atrašanās vietu.

### **Meklēšana kategorijā**

Kad ir pabeigta interesējošā objekta meklēšana, dažas kategorijas var rādīt ātrās meklēšanas sarakstu, kurā redzami pēdējie četri atlasītie galapunkti.

- **1** Atlasiet **Kurp?** > **Kategorijas**.
- **2** Atlasiet kategoriju.
- **3** Atlasiet opciju:
	- Ātrās meklēšanas sarakstā ekrāna labajā pusē atlasiet galamērķi.

Ātrās meklēšanas saraksts ietver pēdējās atlasītajā kategorijā atrastās atrašanās vietas.

• Ja vajadzīgs, atlasiet apakškategoriju un pēc tam atlasiet galamērki.

### **Interesējošo objektu naviģēšana vietā**

Varat izveidot maršrutu uz interesējošo objektu plašākā norises vietā, piemēram, veikalu tirdzniecības centrā vai noteiktu terminālu lidostā.

- **1** Atlasiet **Kurp?** > **Ievad.meklēš.vaic.**.
- **2** Atlasiet opciju:
	- Lai meklētu norises vietu, ievadiet norises vietas nosaukumu vai adresi, atlasiet  $Q$  un pārejiet uz 3. darbību.
	- Lai meklētu interesējošo objektu, ievadiet interesējošā objekta nosaukumu, atlasiet  $\mathsf Q$ un pārejiet uz 5. darbību.
- **3** Atlasiet norises vietu.

Zem norises vietas tiek parādīts kategoriju saraksts, piemēram, restorāni, automašīnu nomas vai termināli.

**4** Atlasiet kategoriju.

**5** Atlasiet interesējošo objektu, pēc tam atlasiet **Sākt!**.

Ierīce izveido maršrutu uz autostāvvietu teritoriju vai interesējošajam objektam vistuvāko norises vietas ieeju. Nonākot galapunktā, rūtains karodziņš norāda ieteicamo autostāvvietas teritoriju. Marķēts punkts norāda interesējošā objekta atrašanās vietu attiecīgajā norises vietā.

#### *Norises vietas izpēte*

Varat skatīt katrā norises vietā esošo visu interesējošo objektu sarakstu.

**1** Atlasiet norises vietu.

**2** Atlasiet > **Izpētīt šo vietu**.

#### **Foursquare**

Foursquare ir uz atrašanās vietu balstīts sociālais tīkls. Jūsu ierīcē ir iepriekš ielādēti Foursquare interesējošie objekti, kuri atrašanās vietas meklēšanas rezultātos ir norādīti pēc Foursquare logotipa.

#### *Meklē Foursquare interesējošos objektus*

Varat meklēt ierīcē ielādētos Foursquare interesējošos objektus.

Atlasiet **Kurp?** > **Kategorijas** > **Foursquare®**.

# **Meklēšanas rīki**

Meklēšanas rīki ļauj meklēt noteikta veida atrašanās vietas, atbildot uz ekrāna uzvednēm.

### **Adreses meklēšana**

**PIEZĪME.** darbību secība var mainīties atkarībā no ierīcē ielādētās kartes datiem.

- **1** Atlasiet **Kurp?**.
- **2** Ja nepieciešams, atlasiet **Meklē tuvumā:**, lai mainītu meklēšanas zonu (21. lappuse).
- **3** Atlasiet **Adrese**.
- **4** Izpildiet ekrānā redzamos norādījumus, lai ievadītus adrešu informāciju.
- **5** Atlasiet adresi.

### **Krustpunkta atrašana**

Varat meklēt divu ielu, automaģistrāļu vai citu ceļu krustpunktu vai krustojumu.

- **1** Atlasiet **Kurp?** > **Kategorijas** > **Krustojumi**.
- **2** Izpildiet ekrānā redzamos norādījumus, lai ievadītus ielu informāciju.
- **3** Atlasiet krustpunktu.

#### **Pilsētas atrašana**

- **1** Atlasiet **Kurp?** > **Kategorijas** > **Pilsētas**.
- **2** Atlasiet opciju:
	- No tuvumā esošo pilsētu saraksta atlasiet pilsētu.
	- Lai meklētu tuvumā citu atrašanās vietu, atlasiet **Meklē tuvumā:** (21. lappuse).
	- Lai meklētu pilsētu pēc nosaukuma, atlasiet **Ievad.meklēš.vaic.**, ievadiet pilsētas nosaukumu un atlasiet  $\Omega$

#### **Atrašanās vietas meklēšana, izmantojot koordinātas**

Atrašanās vietu varat atrast, izmantojot ģeogrāfisko platumu un garumu. Tas var būt noderīgi, izmantojot ģeokešatmiņu.

- **1** Atlasiet **Kurp?** > **Kategorijas** > **Koordinātas**.
- Ja vajadzīgs, atlasiet im mainiet koordinātu formātu un datumu.
- **3** Ievadiet ģeogrāfiskā platuma un garuma koordinātas.
- **4** Atlasiet **Skatīt kartē**.

Atrašanās vietu meklēšana un saglabāšana 23

### **Nesen atrasto atrašanās vietu skatīšana**

Jūsu ierīce saglabā pēdējo 50 atrasto atrašanās vietu vēsturi.

Atlasiet **Kurp?** > **Pēdējais**.

#### **Nesen atrasto atrašanās vietu notīrīšana**

Atlasiet **Kurp?** > **Pēdējais** > > **Dzēst** > **Jā**.

# **Pēdējās autostāvvietas meklēšana**

Ja izņemat ierīci no transportlīdzeklī esošā turētāja, kamēr tā ir ieslēgta, jūsu pašreizējā atrašanās vieta tiek saglabāta kā autostāvvieta.

Atlasiet **Lietotnes** > **Pēdējā vieta**.

# **Pašreizējās atrašanās vietas informācijas skatīšana**

Lapu Kur es atrodos? var izmantot, lai skatītu informāciju par savu pašreizējo atrašanās vietu. Šī ir noderīga funkcija, ja jums sava atrašanās vieta ir jānorāda neatliekamās palīdzības darbiniekiem.

Kartē atlasiet transportlīdzekli.

#### **Avārijas dienestu un degvielas meklēšana**

Lapu Kur es atrodos? varat izmantot, lai meklētu tuvākās slimnīcas, policijas iecirknus un degvielas uzpildes stacijas.

- **1** Kartē atlasiet transportlīdzekli.
- **2** Atlasiet **Slimnīcas**, **Policijas iecirkņi** vai **Degviela**.

Augšā ir redzams atlasīto pakalpojumu atrašanās vietu saraksts ar tuvākajām atrašanās vietām.

- **3** Atlasiet atrašanās vietu.
- **4** Atlasiet opciju:
	- Lai naviģētu uz atrašanās vietu, atlasiet **Sākt!**
	- Lai skatītu tālruņa numuru un citu atrašanās vietas informāciju, atlasiet  $\bigcirc$ .

#### **Norādījumu par pašreizējo atrašanās vietu iegūšana**

Ja kādai personai ir jāpastāsta, kā nokļūt jūsu pašreizējā atrašanās vietā, ierīce var sniegt norādījumu sarakstu.

- **1** Kartē atlasiet transportlīdzekli.
- **2** Atlasiet > **Norādījumi man**.
- **3** Atlasiet sākuma atrašanās vietu.
- **4** Atlasiet **Atlasīt**.

# **Īsceļa pievienošana**

Varat pievienot īsceļus izvēlnē Kurp?. Īsceļš var norādīt uz atrašanās vietu, kategoriju vai meklēšanas rīku.

Izvēlne Kurp? var ietvert līdz 36 īsceļa ikonām.

- **1** Atlasiet **Kurp?** > **Pievienot saīsni**.
- **2** Atlasiet vienumu.

### **Īsceļa noņemšana**

- **1** Atlasiet **Kurp?** > > **Noņemt saīsni(-es)**.
- **2** Atlasiet noņemamo īsceļu.
- **3** Vēlreiz atlasiet īsceļu, lai apstiprinātu.
- **4** Atlasiet **Saglabāt**.

## **Atrašanās vietu saglabāšana Atrašanās vietas saglabāšana**

- **1** Meklējiet atrašanās vietu (21. lappuse).
- **2** Atlasiet atrašanās vietu meklēšanas rezultātos.
- **3** Atlasiet **n**
- **4** Atlasiet **Saglabāt**.
- **5** Ja vajadzīgs, ievadiet nosaukumu un atlasiet **Pabeigts**.

### **Pašreizējās atrašanās vietas saglabāšana**

- **1** Kartē atlasiet transportlīdzekļa ikonu.
- **2** Atlasiet **Saglabāt**.
- **3** Ievadiet nosaukumu un atlasiet **Pabeigts**.
- **4** Atlasiet **Labi**.

### **Saglabātas atrašanās vietas rediģēšana**

- **1** Atlasiet **Kurp?** > **Saglabāta**.
- **2** Ja vajadzīgs, atlasiet kategoriju.
- **3** Atlasiet atrašanās vietu.
- Atlasiet **D**.
- **5** Atlasiet > **Rediģēt**.
- **6** Atlasiet opciju:
	- Atlasiet **Nosaukums**.
	- Atlasiet **Tālruņa numurs**.
	- Atlasiet **Kategorijas**, lai piešķirtu kategorijas saglabātajai atrašanās vietai.
- Atlasiet **Mainīt kartes simbolu**, lai mainītu simbolu, kuru izmanto saglabātās atrašanās vietas atzīmēšanai kartē.
- **7** Rediģējiet informāciju.
- **8** Atlasiet **Pabeigts**.

#### **Kategoriju piešķiršana saglabātai atrašanās vietai**

Lai kārtotu saglabātās atrašanās vietas, varat piešķirt tām kategorijas.

**PIEZĪME.** kategorijas tiek parādītas saglabātajās atrašanās vietās pēc vairāk nekā 12 atrašanās vietu saglabāšanas.

- **1** Atlasiet **Kurp?** > **Saglabāta**.
- **2** Atlasiet atrašanās vietu.
- **3** Atlasiet  $\bigcirc$ .
- **4** Atlasiet > **Rediģēt** > **Kategorijas**.
- **5** Ievadiet vienu vai vairākus kategoriju nosaukumus, tos atdalot ar komatiem.
- **6** Ja vajadzīgs, atlasiet ieteikto kategoriju.
- **7** Atlasiet **Pabeigts**.

### **Saglabātās atrašanās vietas dzēšana**

**PIEZĪME.** dzēstās atrašanās vietas nevar atgūt.

- **1** Atlasiet **Kurp?** > **Saglabāta**.
- **2** Atlasiet > **Dzēst saglabātās vietas**.
- **3** Atzīmējiet izvēles rūtiņu blakus saglabātajām atrašanās vietām, kas jāizdzēš, un atlasiet **Dzēst**.

# **Kartes lietošana**

Karti varat izmantot, lai naviģētu maršrutu (10. lappuse) vai skatītu kartē apkārtni, kad maršruts ir aktīvs.

- **1** Atlasiet **Skatīt karti**.
- **2** Pieskarieties jebkurai vietai kartē.
- **3** Atlasiet opciju:
	- Lai panoramētu, velciet karti pa kreisi, pa labi augšup vai lejup.
	- Lai tuvinātu vai tālinātu, atlasiet · vai ·
	- Lai pārslēgtos no kartes orientācijas uz ziemeļiem uz trīsdimensiju skatu un pretēji atlasiet **A**.
- Lai filtrētu parādītos interesējošos objektus pēc kategorijas, atlasiet $\mathsf Q$ .
- Lai sāktu maršrutu, atlasiet kartē atrašanās vietu un atlasiet **Sākt!** (10. lappuse).

# **Karšu rīki**

Karšu rīki nodrošina ātru piekļuvi informācijai un ierīces funkcijām, kamēr skatāt karti. Kad kartes rīks ir aktivizēts, tas redzams panelī kartes malā.

**Apturēt**: aptur aktīvā maršruta navigāciju.

- **Mainīt maršrutu**: ļauj izmantot apvedceļu vai izlaist atrašanās vietas maršrutā.
- **Priekšā**: rāda nākamās atrašanās vietas maršrutā vai uz ceļa, pa kuru braucat (27. lappuse).
- **Pagriezieni**: rāda jūsu maršruta nākamo pagriezienu sarakstu (11. lappuse).
- **Brauciena dati**: rāda pielāgojamus brauciena datus, piemēram, ātrumu vai nobraukumu (28. lappuse).
- **Skaļums**: regulē galvenās audio skaņas.
- **Spilgtums**: regulē ekrāna spilgtumu.
- **Satiksme**: rāda satiksmes apstākļus jūsu maršrutā vai reģionā (29. lappuse).

### **Kartes rīka skatīšana**

- **1** Kartē atlasiet .
- **2** Atlasiet kartes rīku.

Kartes rīks ir redzams panelī kartes malā.

**3** Kad pabeidzat izmantot kartes rīku, atlasiet **X**.

### **Kartes rīku iespējošana**

Pēc noklusējuma kartes rīku izvēlnē ir iespējoti tikai visbiežāk izmantotie kartes rīki. Izvēlnē varat pievienot ne vairāk kā 12 rīku.

- **Kartē atlasiet**  $\leq$  **>**  $\bullet$
- **2** Atlasiet izvēles rūtiņu blakus katram pievienojamajam rīkam.
- **3** Atlasiet **Saglabāt**.

# **Priekšā**

Rīks Priekšā sniedz informāciju par nākamajām atrašanās vietām maršrutā vai ceļā, pa kuru braucat. Varat skatīt nākamos interesējošos objektus, piemēram, restorānus, degvielas uzpildes stacijas vai atpūtas vietas. Braucot pa lielceļu, varat skatīt arī informāciju par nākamajām izejām un pilsētām un tur

pieejamiem pakalpojumiem — šī informācija ir līdzīga uz lielceļa ceļazīmēm redzamajai.

Varat pielāgot trīs kategorijas, ko rādīt rīkā Priekšā.

### **Nākamo atrašanās vietu skatīšana**

- **1** Kartē atlasiet > **Priekšā**.
- **2** Atlasiet opciju:
	- Lai skatītu nākamo atrašanās vietu katrā kategorijā, atlasiet , ja vajadzīgs.
	- Lai skatītu informāciju par nākamajām lielceļa izejām vai pilsētām un pieejamajiem pakalpojumiem, atlasiet $\overrightarrow{H}$ . **PIEZĪME.** šī opcija ir pieejama tikai, kamēr

braucat pa lielceļu vai kad jūsu maršruts ietver lielceļu.

**3** Atlasiet vienumu, lai skatītu attiecīgās kategorijas, izejas vai pilsētas atrašanās vietu sarakstu.

# **Kategoriju Priekšā pielāgošana**

Varat mainīt to atrašanās vietu kategorijas, kas tiek rādītas rīkā Priekšā.

- **1** Kartē atlasiet > **Priekšā**.
- **2** Atlasiet kategoriju.

### Atlasiet  $\sum$

- **4** Atlasiet opciju:
	- Lai pārvietotos kategoriju sarakstā augšup vai lejup, atlasiet un velciet bultiņu blakus kategorijas nosaukumam.
	- Lai mainītu kategoriju, atlasiet kategoriju.
	- Lai veidotu pielāgotu kategoriju, izvēlieties kategoriju, atlasiet **Pielāgota meklēšana** un ievadiet uzņēmuma vai kategorijas nosaukumu.
- **5** Atlasiet **Pabeigts**.

# **Brauciena informācija**

## **Brauciena datu skatīšana kartē**

Lai skatītu brauciena datus kartē, jāpievieno rīks kartes rīku izvēlnē (27. lappuse).

Kartē atlasiet > **Brauciena dati**.

### *Brauciena datu lauku pielāgošana*

Lai kartē varētu pielāgot brauciena datu kartes rīkā redzamos datus, brauciena datu rīks ir jāpievieno kartes rīku izvēlnei (27. lappuse).

**1** Kartē atlasiet > **Brauciena dati**.

- **2** Atlasiet brauciena datu lauku.
- **3** Atlasiet opciju.

Jaunais brauciena datu lauks tiek parādīts brauciena datu kartes rīkā.

### **Brauciena informācijas lapas skatīšana**

Brauciena informācijas lapa parāda pašreizējo braukšanas ātrumu un nodrošina statistiku par braucienu.

**PIEZĪME.** ja bieži apstājaties, atstājiet ierīci ieslēgtu, lai tā var precīzi izmērīt brauciena laiku.

Kartē atlasiet **Ātrums**.

#### **Brauciena žurnāla skatīšana**

Ierīce saglabā brauciena žurnālu, kurā tiek reģistrēts veiktais ceļš.

- **1** Atlasiet **Iestatījumi** > **Karte un transp.** > **Karšu slāņi**.
- **2** Atzīmējiet izvēles rūtiņu **Brauciena žurnāls**.

### **Brauciena informācijas atiestatīšana**

- **1** Kartē atlasiet **Ātrums**.
- **2** Atlasiet > **Atiestatīt lauku(-s)**.
- **3** Atlasiet opciju:
- Naviģējot maršrutā, atlasiet **Atlasīt visus**, lai pirmajā lapā atiestatītu ikvienu datu lauku, izņemot spidometru.
- Atlasiet **Atiestatīt brauc. datus**, lai brauciena datorā atiestatītu informāciju.
- Atlasiet **Atiestatīt maks. ātrumu**, lai atiestatītu maksimālo ātrumu.
- Atlasiet **Atiestatīt B braucienu**, lai atiestatītu odometru.

# **Tālākas satiksmes skatīšana**

Varat skatīt maršrutā vai uz ceļa, pa kuru braucat, priekšā esošos satiksmes negadījumus.

- **1** Maršruta navigācijas laikā atlasiet > **Satiksme**. Kartes labajā pusē panelī tiek parādīts tuvākais priekšā esošais satiksmes negadījums.
- **2** Atlasiet satiksmes negadījumu, lai skatītu papildu informāciju.

### **Satiksmes skatīšana kartē**

Satiksmes karte dažādās krāsās parāda satiksmes plūsmas un kavējumus pa tuvumā esošajiem ceļiem.

**1** Galvenajā izvēlnē atlasiet **Lietotnes** > **Satiksme**.

Kartes lietošana 29

**2** Ja vajadzīgs, atlasiet > **Leģenda**, lai skatītu satiksmes kartes leģendu.

#### **Satiksmes negadījumu meklēšana**

- **1** Galvenajā izvēlnē atlasiet **Lietotnes** > **Satiksme**.
- **2** Atlasiet > **Negadījumi**.
- **3** Atlasiet sarakstā vienumu.
- **4** Ja ir vairāk nekā viens negadījums, izmantojiet bultiņas, lai skatītu papildu negadījumus.

# **Kartes pielāgošana**

### **Kartes slāņu pielāgošana**

Varat pielāgot kartē rādāmos datus, piemēram, interesējošo objektu un ceļa apstākļu ikonas.

- **1** Atlasiet **Iestatījumi** > **Karte un transp.** > **Karšu slāņi**.
- **2** Atlasiet kartē iekļaujamos slāņus un pēc tam atlasiet **Saglabāt**.

## **Kartes datu lauka maiņa**

- **1** Kartē atlasiet datu lauku.
	- **PIEZĪME.** jūs nevarat pielāgot Ātrums.
- **2** Atlasiet datus, ko vēlaties rādīt.

#### **Kartes perspektīvas maiņa**

- **1** Atlasiet **Iestatījumi** > **Karte un transp.** > **Braukšanas kartes skats**.
- **2** Atlasiet opciju:
	- Atlasiet **Izsekot**, lai maršruta karti rādītu divās dimensijās (2D) ar jūsu braukšanas virzienu augšpusē.
	- Atlasiet **Ziemeļi augšup**, lai karti rādītu 2D skatā ar ziemeļiem augšpusē.
	- Atlasiet **3-D**, lai karti rādītu trīs dimensijās.
- **3** Atlasiet **Saglabāt**.

# **Satiksmes dati**

### *IEVĒRĪBAI*

Garmin neuzņemas atbildību par satiksmes informācijas precizitāti vai savlaicīgumu.

Satiksmes dati nav pieejami visos reģionos vai visiem produkta modeļiem. Informāciju par satiksmes uztvērējiem un pārklājuma zonām skatiet vietnē www.garmin.com/traffic.

Lai izvairītos no satiksmes kavējumiem, ierīcei ir jāsaņem jaunākie satiksmes dati.

- Ja ierīcē ir iekļauts satiksmes uztvērējs, tā var saņemt satiksmes datus, izmantojot bezvadu apraides signālu, kur tas ir pieejams.
- FM satiksmes uztvērējs ir iekļauts produktu modeļos, kuru nosaukums beidzas ar LT vai LMT.
- Lai uztvertu satiksmes datus, izmantojot satiksmes uztvērēju, ierīcei ir jābūt pievienotai transportlīdzekļa barošanas avotam, izmantojot komplektā iekļauto strāvas kabeli.
- Lai sanemtu informāciju, izmantojot satiksmes uztvērēju, ierīcei ir jābūt satiksmes datu signāla diapazonā.

# **Satiksmes datu saņemšana, izmantojot satiksmes uztvērēju**

#### *IEVĒRĪBAI*

Apsildāmie (metalizētie) vējstikli var mazināt satiksmes uztvērēja veiktspēju.

Ja ierīcē ir iekļauts satiksmes uztvērējs, tā var saņemt satiksmes datus, izmantojot bezvadu apraides signālu, kur tas ir pieejams. Šī funkcija nav pieejama visos reģionos vai visiem produkta modeļiem.

- **1** Pārbaudiet, vai jūsu ierīcē ir satiksmes uztvērējs.
	- FM satiksmes uztvērējs ir iekļauts produktu modeļos, kuru nosaukums beidzas ar LT vai LMT.
- **2** Pievienojiet ierīci transportlīdzekļa barošanas avotam, izmantojot ierīces komplektā iekļauto strāvas kabeli (4. lappuse).

Ierīces komplektā iekļautais strāvas kabelis ir papildināts ar antenu satiksmes uztvērējam.

Kad būsit satiksmes pārklājuma zonā, ierīce rādīs satiksmes informāciju un palīdzēs jums izvairīties no satiksmes kavēšanās.

# **Par satiksmes abonomentiem**

Varat iegādāties papildu abonementus vai veikt atiaunošanu, ja abonementam ir beidzies terminš. Dodieties uz http://www.garmin.com/traffic.

#### **Satiksmes abonementu skatīšana**

Atlasiet **Iestatījumi** > **Satiksme** > **Abonementi**.

Satiksmes dati 31

#### **Abonementa pievienošana**

Varat iegādāties satiksmes abonementus citiem reģioniem vai valstīm.

- **1** Galvenajā izvēlnē atlasiet **Satiksme**.
- **2** Atlasiet **Abonementi** > .
- **3** Pierakstiet FM satiksmes uztvērēja ierīces ID.
- **4** Dodieties uz www.garmin.com/fmtraffic, lai iegādātos abonementu un iegūtu 25 rakstzīmju kodu.

Satiksmes abonementa kodu nevar izmantot atkārtoti. Ikreiz, kad atjaunojat pakalpojumu, ir jāiegūst jauns kods. Ja jums ir vairāki FM satiksmes uztvērēji, katram uztvērējam ir jāiegūst jauns kods.

- **5** Ierīcē atlasiet **Nakamais**.
- **6** Ievadiet kodu.
- **7** Atlasiet **Pabeigts**.

# **Satiksmes iespējošana**

Satiksmes datus varat iespējot vai atspējot.

**1** Atlasiet **Iestatījumi** > **Satiksme**.

**2** Atlasiet izvēles rūtiņu **Satiksme**.

# **Lietotņu izmantošana**

## **Palīdzības lietošana**

Atlasiet **Lietotnes** > **Palīdzība**, lai skatītu informāciju par ierīces lietošanu.

**Palīdzības tematu meklēšana**

Atlasiet **Lietotnes** > **Palīdzība** > Q.

## **Iepriekšējo maršrutu un galapunktu skatīšana**

Lai varētu izmantot šo funkciju, jāiespējo brauciena vēstures funkcija (37. lappuse).

Kartē varat skatīt iepriekšējos maršrutus un vietas, kur apstājāties.

Atlasiet **Lietotnes** > **Kur esmu bijis**.

# **Ierīces pielāgošana Kartes un transportlīdzekļa iestatījumi**

Atlasiet **Iestatījumi** > **Karte un transp.**.

- **Transportlīdzeklis**: iestata ikonu, kas kartē atspoguļo jūsu pozīciju. Lai iegūtu vairāk ikonu, dodieties uz www.garmingarage.com.
- **Braukšanas kartes skats**: iestata perspektīvu kartē.
- **Kartes detaļa**: iestata detaļu līmeni kartē. Parādot vairāk detaļu, iespējams, karte tiks zīmēta lēnāk.
- **Kartes dizains**: maina kartes datu krāsu.
- **Karšu rīki**: iestata īsceļus, kas redzami kartes rīku izvēlnē.
- **Karšu slāņi**: iestata datus, kas ir redzami kartes lapā (30. lappuse).
- **Sk.brīd.signāli vadītājam**: iespējo skaņas brīdinājumu katra veida brīdinājuma signālam vadītājam (7. lappuse).
- : automātiski atlasa tālummaiņas līmeni optimālai kartes lietošanai. Ja tā ir atspējota, tālummaiņa ir jāpalielina vai jāsamazina manuāli.
- **Manas kartes**: iestata, kuras instalētās kartes ierīce lieto.

### **Karšu iespējošana**

Jūs varat iespējot ierīcē instalētos karšu produktus.

**IETEIKUMS.** lai iegādātos papildu karšu produktus, apmeklējiet http://buy.garmin.com.

- **1** Atlasiet **Iestatījumi** > **Karte un transp.** > **Manas kartes**.
- **2** Atlasiet karti.

# **Navigācijas iestatījumi**

Atlasiet **Iestatījumi** > **Navigācija**.

- **Maršr. priekšsk.**: rāda jūsu maršruta galveno ceļu priekšskatījumu, sākot navigāciju.
- **Aprēķināšanas režīms**: iestata maršruta aprēķināšanas metodi.
- **Brīdinājums par nogurumu**: brīdina jūs, kad ilgi esat vadījis transportlīdzekli bez pārtraukuma.
- **Izvairīšanās**: iestata konkrētas ceļa iezīmes, lai izvairītos no tām maršrutā.
- **Pielāgotas izvairīšanās vietas**: ļauj izvairīties no atsevišķiem ceļiem vai teritorijām.
- **Vides zonas**: iestata izvairīšanās izvēles zonām ar vides vai izmešu ierobežojumiem, kas var attiekties uz jūsu transportlīdzekli.

**Maksas ceļi**: iestata izvēles, lai izvairītos no maksas celiem.

- **Nodevas un maksas**: iestata izvēles, lai izvairītos no maksas ceļiem un nodevu uzlīmēm.
	- **PIEZĪME.** šī funkcija nav pieejama visos reģionos.
- **Ierobežotais režīms**: atspējo visas funkcijas, kam vajadzīga ievērojama vadītāja uzmanība un kas brauciena laikā varētu novērst uzmanību.
- **GPS simulators**: pārtrauc ierīces GPS signālu saņemšanu un taupa enerģiju.

### **Aprēķināšanas režīma iestatījumi**

Atlasiet **Iestatījumi** > **Navigācija** > **Aprēķināšanas režīms**.

Maršruta aprēķināšana tiek veikta, ņemot vērā braukšanas ātrumu un transportlīdzekļa paātrinājuma informāciju attiecīgajā maršrutā.

- **Īsāks laiks**: aprēķina maršrutus, kurus var veikt ātrāk, bet tie varētu būt garāki.
- **Mazāks attālums**: aprēķina maršrutus, kuri ir īsāki, bet kuru veikšanai var būt nepieciešams ilgāks laiks.
- **Bezceļa**: aprēķina taisnu līniju no jūsu atrašanās vietas līdz galapunktam.

#### **Simulētas atrašanās vietas iestatīšana**

Ja atrodaties telpās vai nesaņemat satelīta signālus, varat izmantot GPS, lai iestatītu simulētu atrašanās vietu.

- **1** Atlasiet **Iestatījumi** > **Navigācija** > **GPS simulators**.
- **2** Galvenajā izvēlnē atlasiet **Skatīt karti**.
- **3** Divas reizes pieskarieties kartei, lai atlasītu zonu. Atrašanās vietas adrese redzama ekrāna apakšā.
- **4** Atlasiet atrašanās vietas aprakstu.
- **5** Atlasiet **Iestatīt atrašanās vietu**.

# **Rezerves kameras iestatījumi**

Rezerves kameras iestatījumi ļauj pārvaldīt pārī savienotās Garmin rezerves kameras un kameru iestatījumus. Šī izvēlne ir redzama navigācijas ierīcē vienīgi tad, kad ierīce ir pievienota bezvadu kameras uztvērēja kabelim. Sīkāku informāciju par rezerves kameru savienošanu pārī un kameru iestatījumiem skatiet savas kameras īpašnieka rokasgrāmatā. Dodieties uz garmin.com/backupcamera, lai iegādātos Garmin rezerves kameru.

Atlasiet **Iestatījumi** > **Rezerves kamera** un atlasiet pārī savienoto kameru.

**Noņemt pāra savienojumu**: noņem pārī savienoto kameru. Lai skatītu kameru, tā atkal ir jāsavieno pāra savienojumā, izmantojot šo ierīci un kabeli.

**Pārsaukt**: ļauj pārdēvēt pārī savienoto kameru.

**Uzvednes rindas**: rāda vai paslēpj uzvednes rindas un ļauj koriģēt uzvednes rindu pozīciju.

# **babyCam iestatījumi**

Šie babyCam iestatījumi ļauj pārvaldīt pārī savienotas Garmin babyCam™ kameras un kameru iestatījumus. Šī izvēlne ir redzama navigācijas ierīcē vienīgi tad, kad ierīce ir pievienota bezvadu kameras uztvērēja kabelim. Sīkāku informāciju par kameru savienošanu pārī un kameru iestatījumiem skatiet savas kameras īpašnieka rokasgrāmatā. Dodieties uz garmin.com /babycam, lai iegādātos Garmin babyCam kameru. Atlasiet **Iestatījumi** > **babyCam** un atlasiet pārī savienoto kameru.

**Barošanas iestatījumi**: ļauj iestatīt laiku, cik ilgi video ir redzams ekrānā.

**Apvērst video**: ļauj apvērst vai atspoguļot video.

**Izlīdzināšana**: rāda babyCam video, lai palīdzētu izlīdzināt kameru.

- **Pārb.sēdekļu atg.**: iespējo atgādinājumu pārbaudīt aizmugurējā sēdekļa pasažierus pirms izkāpšanas no transportlīdzekļa.
- **Noņemt pāra savienojumu**: noņem pārī savienoto kameru.

**Pārsaukt**: ļauj pārdēvēt pārī savienoto kameru.

# **Displeja iestatījumi**

Atlasiet **Iestatījumi** > **Displejs**.

- **Orientācija**: ļauj iestatīt displeja portreta (vertikālu) vai ainavas (horizontālu) skatījumu.
- **Krāsu režīms**: ļauj izvēlēties dienas vai nakts krāsu režīmu. Atlasot opciju Auto, ierīce automātiski pārslēdzas uz dienas vai nakts krāsām, pamatojoties uz diennakts laiku.

**Spilgtums**: ļauj regulēt displeja spilgtumu.

**Displeja noildze**: ļauj iestatīt dīkstāves ilgumu, pirms ierīce pāriet miega režīmā, izmantojot akumulatora jaudu.

**Ekrānuzņēmums**: ļauj uzņemt ierīces ekrāna attēlu. Ekrānuzņēmumi tiek saglabāti ierīces atmiņas mapē Ekrānuzņēmumi.

# **Satiksmes iestatījumi**

Galvenajā izvēlnē atlasiet **Iestatījumi** > **Satiksme**. **Satiksme**: iespējo satiksmi.

- **Pašreizējais piegādātājs**: iestata satiksmes datu piegādātāju, lai izmantotu satiksmes datus. Auto izvēlas labākos pieejamos satiksmes datus.
- **Abonementi**: pašreizējo satiksmes datu abonementu saraksti.
- **Optimizējiet maršrutu**: automātiski vai pēc pieprasījuma iespējo ierīci izmantot optimizētus alternatīvos maršrutus (16. lappuse).
- **Satiksmes brīdinājuma signāli**: iestata satiksmes kavējuma sarežģītības pakāpi, kādai ierīce rāda satiksmes brīdinājumu.

# **Mērvienību un laika iestatījumi**

Lai atvērtu lapu Mērvienību un laika iestatījumi no galvenās izvēlnes, atlasiet **Iestatījumi** > **Mērvienības un laiks**.

**Pašreizējais laiks**: iestata ierīces laiku.

- **Laika formāts**: ļauj atlasīt 12 stundu, 24 stundu un UTC laika joslu rādījumu.
- **Vienības**: mērvienības iestata attālumiem izmantoto mērvienību.
- **Novietošanas formāts**: iestata ģeogrāfiskajām koordinātām izmantoto koordinātu formātu un datumu.

#### **Laika iestatīšana**

- **1** Galvenajā izvēlnē atlasiet laiku.
- **2** Atlasiet opciju:
	- Lai laiku iestatītu automātiski, izmantojot GPS informāciju, atlasiet **Automātiski**.
	- Lai laiku iestatītu manuāli, velciet ciparus uz augšu vai uz leju.

# **Valodas un tastatūras iestatījumi**

Lai no galvenās izvēlnes atvērtu lapu Valodas un tastatūras iestatījumi, atlasiet **Iestatījumi** > **Valoda un tastatūra**.

- **Balss uzvednes valoda**: iestata balss uzvednes valodu.
- **Teksta valoda**: iestata visu ekrāna tekstu atlasītajā valodā.

**PIEZĪME.** teksta valodas maiņa nemaina lietotāja ievadīto datu vai kartes datu, piemēram, ielu nosaukumu, valodu.

**Tastatūras valoda**: iespējo tastatūras valodas.

# **Tuvuma brīdinājumu iestatījumi**

**PIEZĪME.** lai parādītu tuvuma punktu brīdinājumus, jābūt ielādētiem pielāgotiem interesējošiem objektiem.

**PIEZĪME.** šī funkcija nav pieejama visos reģionos.

Atlasiet **Iestatījumi** > **Tuv. brīd. signāls**.

**Audio**: iestata to brīdinājumu veidus, kas atskan, tuvojoties tuvuma punktiem.

**Brīdinājuma signāli**: iestata to tuvuma punktu veidu, par kuriem tiek atskaņoti brīdinājumi.

# **Ierīces un konfidencialitātes iestatījumi**

Lai atvērtu ierīces iestatījumu lapu, atlasiet **Iestatījumi** > **Ierīce**.

**Par**: parāda programmatūras versijas numuru, ierīces ID numuru un informāciju par vairākām citām programmatūras funkcijām.

**LLL**: rāda galalietotāja licences līgumus.

**PIEZĪME.** šī informācija ir nepieciešama, kad atjaunināt sistēmas programmatūru vai iegādājaties kartes papildu datus.

**Pozīcijas ziņošana**: lai uzlabotu saturu, koplieto jūsu pozīcijas informāciju ar Garmin.

**Brauciena vēsture**: ļauj ierīcei ierakstīt informāciju myTrends, Kur esmu bijis un brauciena žurnāla ierakstiem.

**Dzēst brauciena vēsturi**: dzēš jūsu brauciena vēsturi myTrends, Kur esmu bijis un brauciena žurnāla ierakstus.

# **Iestatījumu atjaunošana**

Varat atjaunot jestatījumu kategoriju vai visus iestatījumus rūpnīcas noklusējuma vērtībās.

- **1** Atlasiet **Iestatījumi**.
- **2** Ja vajadzīgs, atlasiet iestatījumu kategoriju.
- **3** Atlasiet > **Atjaunot**.

Ierīces pielāgošana 37

# **Informācija par ierīci Specifikācijas**

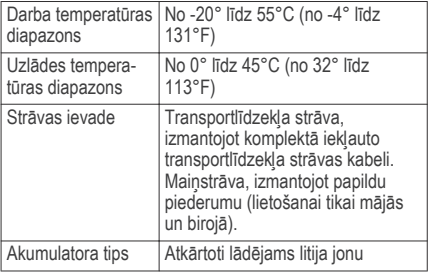

# **Strāvas kabeļi**

Jūsu ierīce var izmantot vairākus barošanas avotus.

- Transportlīdzekļa strāvas kabelis
- USB kabelis
- Maiņstrāvas adapteris (papildpiederums)

### **Ierīces uzlādēšana**

**PIEZĪME.** šim III klases produktam ir jāizmanto LPS barošanas avots.

Ierīces akumulatoru var uzlādēt, izmantojot jebkuru no norādītajām metodēm.

- Pievienojiet ierīci transportlīdzekļa barošanas kabelim.
- Pievienojiet ierīci datoram, izmantojot USB kabeli. Ja ierīce ir pievienota pie datora, tā, iespējams uzlādēsies lēnām. Daži portatīvie datori var nenodrošināt ierīces uzlādi.
- Savienojiet ierīci ar papildu strāvas adaptera piederumu, piemēram, sienas kontaktligzdas adapteri.

Mājai vai birojam piemērotu Garmin maiņstrāvaslīdzstrāvas adapteri varat iegādāties no Garmin izplatītāja vai www.garmin.com.

# **Ierīces apkope**

# **Ierīces apkope**

#### *IEVĒRĪBAI*

Uzmanieties, lai nenomestu ierīci.

Neglabājiet ierīci ilgstoši vietās, kur tā var būt pakļauta ārkārtējām temperatūrām, jo tas var izraisīt neatgriezenisku bojājumu.

Nekad neskariet skārienekrānu ar cietiem vai asiem priekšmetiem, jo tie var izraisīt bojājumu.

Nepakļaujiet ierīci ūdens ietekmei.

### **Ārējā korpusa tīrīšana**

#### *IEVĒRĪBAI*

Neizmantojiet ķīmiskos tīrīšanas līdzekļus vai šķīdinātājus, kas var bojāt plastmasas sastāvdaļas.

- **1** Tīriet ārējo korpusu (bet ne skārienjutīgo ekrānu) ar maigā mazgāšanas līdzekļa šķīdumā mitrinātu drāninu.
- **2** Noslaukiet ierīci sausu.

### **Skārienjutīgā ekrāna tīrīšana**

- **1** Izmantojiet mīkstu, tīru drāniņu bez plūksnām.
- **2** Ja vajadzīgs, drāniņu nedaudz samitriniet ūdenī.
- **3** Ja izmantojat slapju drāniņu, izslēdziet ierīci un atvienojiet no strāvas avota.

**4** Maigi noslaukiet ekrānu ar drāniņu.

#### **Zādzību novēršana**

- Kad nelietojat, noņemiet ierīci un stiprinājumu, lai tā nav redzama.
- Notīriet piesūcējkausa uz stikla atstātos pārpalikumus.
- Neglabājiet ierīci sīklietu nodalījumā.
- Reģistrējiet ierīci vietnē http://my.garmin.com.

## **Ierīces atiestatīšana**

Ja ierīce pārstāj darboties, varat to atiestatīt. Nospiediet un 12 sekundes turiet barošanas taustinu.

# **Ierīces, stiprinājuma un piesūcējkausa noņemšana**

### **Ierīces noņemšana no stiprinājuma**

- **1** Nospiediet atvienošanas cilni vai pogu uz stiprinājuma.
- **2** Nolieciet ierīci uz priekšu.

### **Stiprinājuma noņemšana no piesūcējkausa**

**1** Pagrieziet ierīces stiprinājumu pa labi vai pa kreisi.

**2** Piespiediet, līdz piesūcējkausa ligzdā esošā bumbiņa tiek atbrīvota.

#### **Piesūcējkausa noņemšana no vējstikla**

- **1** Nolieciet sviru uz piesūcējkausa savā virzienā.
- **2** Pavelciet cilni uz piesūcējkausa savā virzienā.

# **Drošinātāja maiņa transportlīdzekļa strāvas kabelī**

#### *IEVĒRĪBAI*

Nomainot drošinātāju, nepazaudējiet sīkās detaļas un pārbaudiet, vai ievietojat tās atpakaļ pareizā secībā. Transportlīdzekļa barošanas vads nedarbojas, ja tas nav pievienots pareizi.

Ja ierīci nevarat uzlādēt transportlīdzeklī, iespējams, ir jāmaina drošinātājs, kas atrodas transportlīdzekļa adaptera galā.

Pagrieziet uzgali ① par 90 grādiem pretēji pulksteņrādītāju kustības virzienam, lai to atbrīvotu.

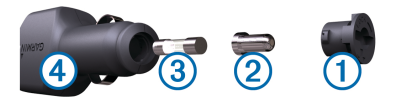

**IETEIKUMS.** iespējams, uzgaļa noņemšanai būs jāizmanto monēta.

- Noņemiet uzgali, sudraba galu 2 un izņemiet drošinātāju (3).
- **3** Ievietojiet jaunu mazinerciālo tādas pašas strāvas 1 A vai 2 A drošinātāju.
- **4** Ielieciet sudraba galu uzgalī.
- **5** Iespiediet to uzgalī un pagrieziet par 90 grādiem pulksteņrādītāju kustības virzienā, lai nofiksētu atpakaļ transportlīdzekļa strāvas kabelī Ã.

# **Traucējummeklēšana**

# **Piesūcējkauss neturas pie vējstikla**

- **1** Notīriet piesūcējkausu un vējstiklu ar medicīnisko spirtu.
- **2** Nosusiniet ar tīru, sausu drāniņu.
- **3** Pievienojiet piesūcējkausu (4. lappuse).

# **Mana ierīce nesaņem satelīta signālus**

- Pārbaudiet, vai GPS simulators ir izslēgts (33. lappuse).
- Nelietojiet ierīci stāvvietas garāžās, kā arī augstceltņu un koku tuvumā.
- Palieciet miera stāvoklī dažas minūtes.

## **Ierīce manā transportlīdzeklī netiek lādēta**

- Pārbaudiet drošinātāju transportlīdzekļa strāvas kabelī (40. lappuse).
- Pārbaudiet, vai transportlīdzeklis ir ieslēgts un piegādā strāvu tās izejai.
- Pārbaudiet, vai transportlīdzekļa salona temperatūra ir specifikācijās norādītajā lādēšanas temperatūras diapazonā.
- Pārbaudiet, vai nav sabojāts transportlīdzekļa strāvas izejas drošinātājs.

# **Mans akumulators izlādējas pārāk ātri**

• Samaziniet ekrāna spilgtumu (35. lappuse).

- Saīsiniet displeja noildzi (35. lappuse).
- Samaziniet skaļumu (6. lappuse).
- Kad ierīci neizmantojat, pārslēdziet to enerģijas taupīšanas režīmā (5. lappuse).
- Sargājiet ierīci no pārmērīgām temperatūrām.
- Neatstājiet ierīci tiešos saules staros.

# **Mana ierīce datorā netiek parādīta kā noņemams diskdzinis**

Lielākajā daļā Windows datoru ierīce izmanto multivides pārsūtīšanas protokolu (MTP). MTP režīmā ierīce tiek parādīta kā portatīva ierīce, nevis kā noņemams diskdzinis. MTP režīmu atbalsta Windows 7, Windows Vista® un Windows XP Service Pack 3 ar Windows Media Player 10.

## **Mana ierīce datorā netiek parādīta kā portatīva ierīce**

Operētājsistēmas Mac datoros un dažos Windows datoros ierīce veido savienojumu, izmantojot USB ārējās atmiņas ierīces režīmu. USB ārējās atmiņas ierīces režīmā ierīce tiek parādīta kā noņemams diskdzinis vai sējums, bet ne kā portatīva ierīce.

Windows versijas pirms Windows XP Service Pack 3 izmanto USB ārējās atmiņas ierīces režīmu.

## **Mana ierīce datorā neparādās ne kā portatīva ierīce, ne arī noņemams diskdzinis vai sējums**

- **1** Atvienojiet USB kabeli no datora.
- **2** Izslēdziet ierīci.
- **3** Pievienojiet USB kabeli ierīcei un datora USB portam.

**IETEIKUMS.** uSB kabelis ir jāpievieno datora USB portam, nevis USB centrmezglam.

Ierīce automātiski ieslēdzas un pāriet MTP vai USB ārējās atmiņas ierīces režīmā. Ierīces ekrānā tiek parādīts datoram pievienotās ierīces attēls.

**PIEZĪME.** ja datorā ir vairāki kartēti tīkla diski, Windows var būt problēmas, piešķirot diska burtus jūsu Garmin diskiem. Informāciju par disku burtu piešķiršanu sk. jūsu operētājsistēmas palīdzības failā.

# **Pielikums**

### **Atmiņas kartes ievietošana kartēm un datiem**

Varat ievietot atmiņas karti, lai palielinātu ierīcē vietu kartēm un citiem datiem. Atmiņas kartes varat iegādāties no elektronisko preču piegādātāja, vai dodieties uz www.garmin.com/maps, lai nopirktu atmiņas karti ar iepriekš ielādētu Garmin kartēšanas programmatūru. Ierīce atbalsta microSD™ un microSDHC atmiņas kartes.

- **1** Atrodiet atmiņas kartes slotu savā ierīcē (3. lappuse).
- **2** Ievietojiet atmiņas karti slotā.
- **3** Iespiediet to, līdz atskan klikšķis.

# **Datu pārvaldība**

Ierīcē varat glabāt failus. Ierīcei ir atmiņas kartes slots papildu datu glabāšanai.

**PIEZĪME.** ierīce nav saderīga ar Windows 95, 98, Me, Windows NT® un Mac OS 10.3 un vecāku versiju.

#### **Par atmiņas kartēm**

Atmiņas kartes varat iegādāties pie elektronikas preču pārdevēja. Varat arī iegādāties iepriekš ielādētu Garmin kartēšanas programmatūru (www.garmin.com /trip\_planning). Papildus karšu un datu uzglabāšanai atmiņas kartes var izmantot failu, piemēram, karšu, attēlu, ģeokešatmiņu, maršrutu, ceļa punktu un pielāgoto interesējošo objektu, glabāšanai.

#### **Ierīces pievienošana datoram**

Ierīci datoram varat pievienot, izmantojot USB kabeli.

- **1** Pieslēdziet mazo USB kabeļa galu ierīces pieslēgvietai.
- **2** USB kabeļa lielāko galu pieslēdziet datora pieslēgvietai.

Ierīces ekrānā tiek parādīts datoram pievienotās ierīces attēls.

Atkarībā no datora operētājsistēmas ierīce tiek parādīta kā portatīva ierīce, noņemams disks vai noņemams sējums.

### **Datu pārsūtīšana no datora**

**1** Pievienojiet ierīci datoram (43. lappuse).

Atkarībā no datora operētājsistēmas ierīce tiek parādīta kā portatīva ierīce, noņemams disks vai noņemams sējums.

- **2** Datorā atveriet failu pārlūku.
- **3** Atlasiet failu.
- **4** Atlasiet **Rediģēt** > **Kopēt**.
- **5** Pārlūkojiet uz ierīces mapi.

**PIEZĪME.** ja izmantojat noņemamu disku vai sējumu, failus nedrīkst ievietot Garmin mapē.

**6** Atlasiet **Rediģēt** > **Ielīmēt**.

#### *USB kabeļa atvienošana*

Ja ierīce ir pievienota datoram kā noņemams diskdzinis vai sējums, tā ir droši jāatvieno no datora, lai izvairītos no datu zudumiem. Ja ierīce ir pievienota Windows datoram kā portatīva ierīce, tai nav nepieciešama drošā atvienošana.

- **1** Veiciet darbību:
	- Ja jums ir Windowsdators, sistēmas teknē atlasiet ikonu **Droša aparatūras noņemšana** un atlasiet savu ierīci.
	- Ja jums ir Mac dators, velciet sējuma ikonu uz atkritni.

#### Pielikums 43

**2** Atvienojiet USB kabeli no datora.

# **GPS signālu statusa skatīšana**

Nospiediet un trīs sekundes turiet ...

# **Papildu karšu iegāde**

- **1** Dodieties uz ierīces produkta lapu vietnē (garmin.com).
- **2** Noklikšķiniet uz cilnes **Kartes**.
- **3** Izpildiet ekrānā redzamos norādījumus.

# **Piederumu iegāde**

Dodieties uz garmin.com/accessories.

# **Rādītājs**

#### **Simboli**

2D kartes skatījums **30** 3D kartes skatījums **30**

#### **A**

adreses, meklēšana **23** akumulators maksimizēšana **41** problēmas **41** uzlāde **4, 38, 41** apvedceļi **13** atiestatīšana brauciena dati **29** ierīce **39** atjaunināšana kartes **1** programmatūra **1** atmiņas karte **3, 4, 43** ievietošana **42** atrašanās vietas **23, 32** meklē **19** meklēšana **23**

nesen atrasts **24** norises vietas **22** pašreizējā **24, 25** saglabāšana **25** simulēts **34** atrašanās vietu atrašana, kategorijas **21** atrašanās vietu meklēšana. **19, 20** *Skatiet arī* atrašanās vietas adreses **23** koordinātas **23** krustpunkti **23** pilsētas **23** audio, tuvuma punkti **37** autostāvvieta, pēdējā autostāvvieta **24** avārijas dienesti **24**

#### **B**

barošanas taustiņš **3–5** bezceļu navigācija **19** bezvadu kamera **34, 35** brauciena informācija **28** atiestatīšana **29**

skatīšana **29** brauciena plānotājs **13–15** brauciena rediģēšana **15** pielāgošanas punkti **15** brauciena vēsture **37** brauciena žurnāls, skatīšana **29** braukšanas virzieni **11**

#### **D**

dators, pievienošana **41–43** degviela, stacijas **24** displeja iestatījumi **35** drošinātājs, maiņa **40** dzēšana, braucieni **15**

#### **E**

ekrāna pogas **6** ekrāns, spilgtums **7** ekrānuzņēmumi **35**

#### **F**

faili, pārsūtīšana **43** Foursquare **22**

Rādītājs 45

#### **G**

galapunkti. *Skatiet* atrašanās vietas Garmin Express ierīces reģistrēšana **1** programmatūras atjaunināšana **1** GPS **6, 44**

#### **I**

ID numurs **37** ierīces apkope **38** ierīces ID **37** ierīces pielāgošana **32** ierīces reģistrēšana **1** ierīces tīrīšana **39** ierīces uzlādēšana **4, 38, 41** ierīces uzstādīšana automobilis **4** piesūcējkauss **4, 40** stiprinājuma noņemšana **39** iestatījumi **33, 35–37** iestatījumu atjaunošana **37** ikonas, statusa josla **6**

interesējoši objekti **21, 22** norises vietas **22** izvairīšanās **18** atspējošana **19** ceļš **18** ceļu iezīmes **18** dzēšana **19** nodevas **17** zona **18**

#### **K**

Kabeļi, barošana **38** kameras **35** ātrums **8** rezerves **34** sarkanā gaisma **8** kartes **10, 26, 28, 33** atjaunināšana **1** datu lauks **10, 28, 30** detalizēts līmenis **32** iegāde **44** maršrutu skatīšana **10, 12** rīki **27** simboli **10**

Slāņi **30** tēma **32** kartes skatījums 2D **30** 3D **30** kartes slāņi, pielāgošana **30** koordinātas **23** krustpunkti, meklēšana **23** Kur es atrodos? **24, 25**

#### **L**

laika iestatījumi **36** Lietotāja licences līgumi **37**

#### **M**

mājas atrašanās vietas rediģēšana **10** došanās **10** mājupceļš **10** maršruta koriģēšana **12** maršruti **9** aprēķināšana **13** aprēķināšanas režīms **15, 34** apstāšanās **13**

46 Rādītājs

ieteiktie **16** koriģēšana **12** myTrends **16** punkta pievienošana **12, 15** sākšana **9, 10** skatīšana kartē **10, 12** meklēšanas josla **20** meklēšanas zonas maiņa **21** microSD karte **3, 4, 42** miega režīms **5** myTrends, maršruti **16**

#### **N**

nākamais pagrieziens **10** navigācija **10, 22** bezceļu **19** iestatījumi **33** nesen atrastās atrašanās vietas **24** nodevas, izvairīšanās **17** norises vietas **22**

#### **P**

pagriezienu saraksts **11**

palīdzība. **32** *Skatiet arī* produkta atbalsts pašreizējā atrašanās vieta **24** piederumi **44** piesūcējkauss **40** priekšā **27, 28** pielāgošana **28** produkta atbalsts **32** produkta reģistrēšana **1** programmatūra atjaunināšana **1** versija **37**

#### **R**

rediģēšana, saglabātie braucieni **15** rezerves kamera **34** rīki, kartes **27**

#### **S**

saglabāšana, pašreizējā atrašanās vieta **25** saglabātās atrašanās vietas **14** dzēšana **26** kategorijas **26**

rediģēšana **25** sarkanās gaismas kameras **8** satelīta signāli iegūšana **6** skatīšana **44** satiksme **29, 30, 32, 36** abonementu pievienošana **32** alternatīvs maršruts **16** karte **29** kavējumu meklēšana **30** satiksmes negadījumi **30** uztvērējs **31** simulētas atrašanās vietas **34** skaļums, regulēšana **6** skārienjutīgā ekrāna tīrīšana **39** specifikācijas **38** spilgtums **7** stiprinājuma noņemšana **39** stiprinājums, noņemšana **39** strāvas kabeļi **38** drošinātāja maiņa **40** transportlīdzeklis **4**

Rādītājs 47

### **T**

tastatūra izkārtojums **36** valoda **36** transportlīdzekļa barošanas kabelis **4** traucējummeklēšana **40–42** tuvuma punktu brīdinājumi, iestatījumi **37**

#### **U**

USB, atvienošana **43**

#### **V**

vadītāja brīdinājumi **7, 8** valoda balss **36** tastatūra **36** virzieni **11**

#### **Z**

Zādzība, izvairīšanās **39**

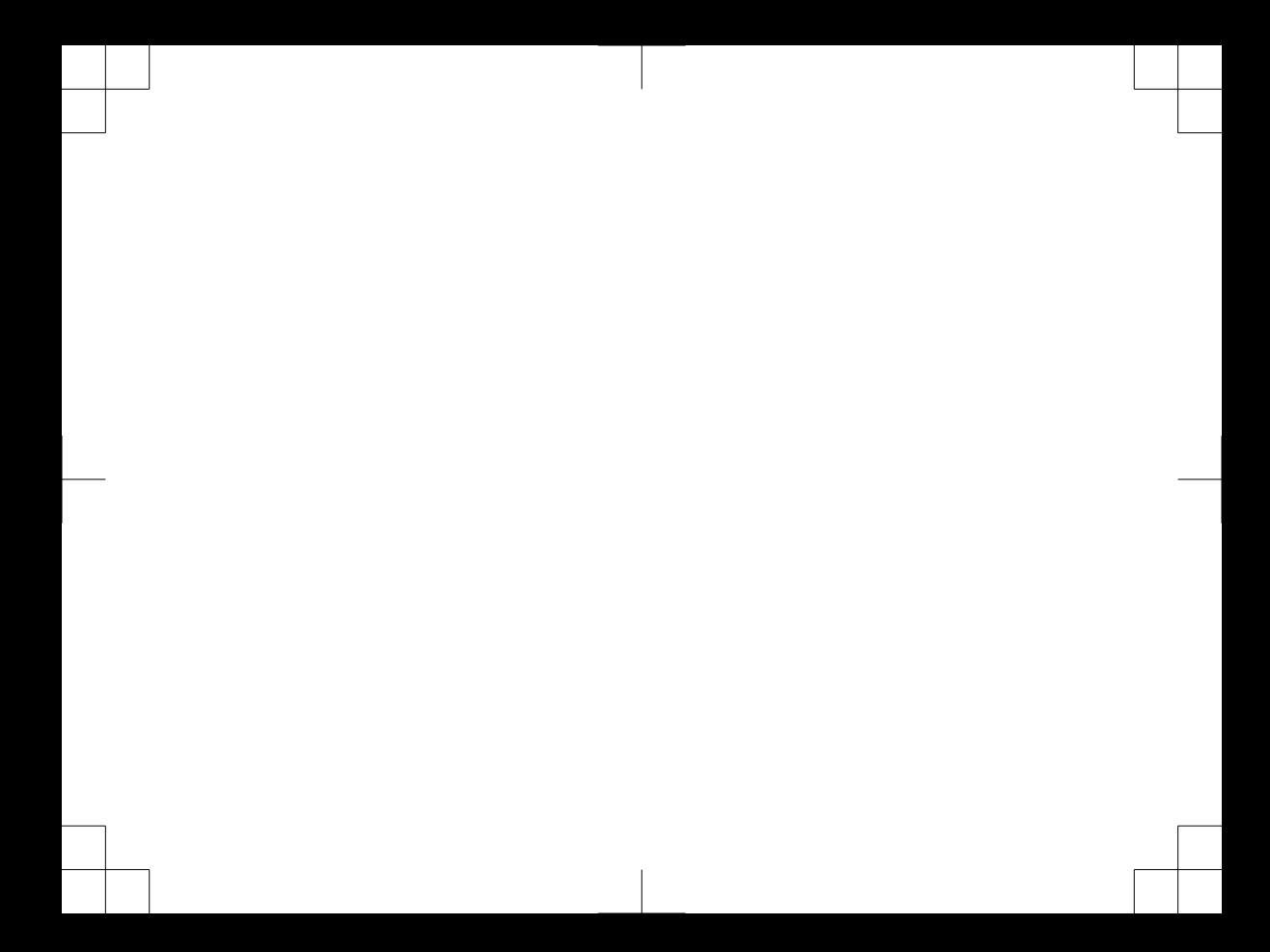

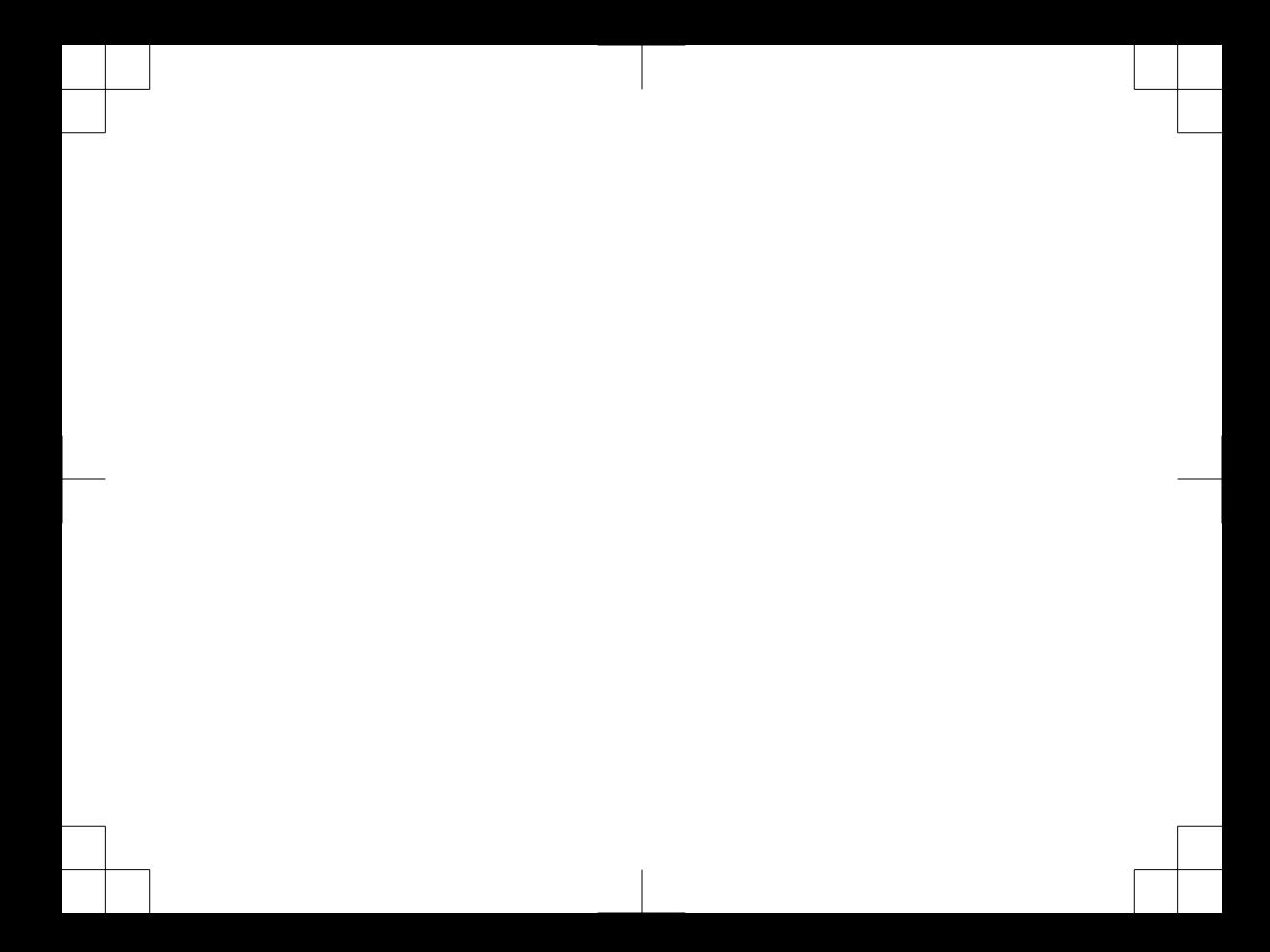

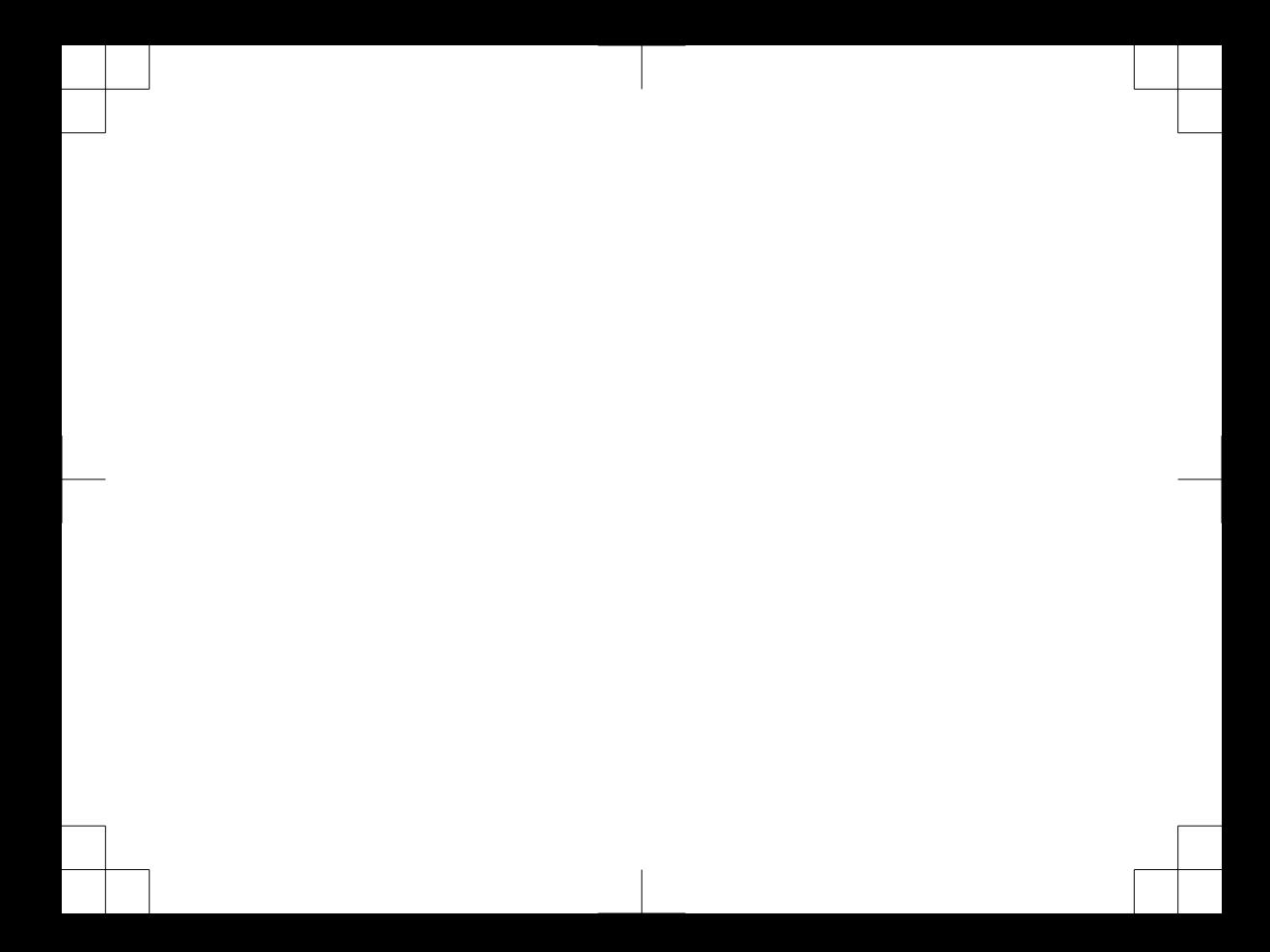

#### **www.garmin.com/support**

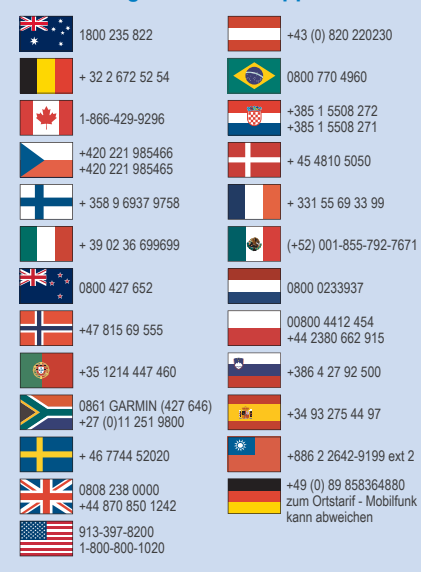

 $\frac{m_{SS}}{m_{SS}}$  (  $\epsilon$ 

© 2016 Garmin Ltd. vai tā meitasuzņēmumi